# شبکه علمی –پژوهشی <mark>م</mark>ادسیج

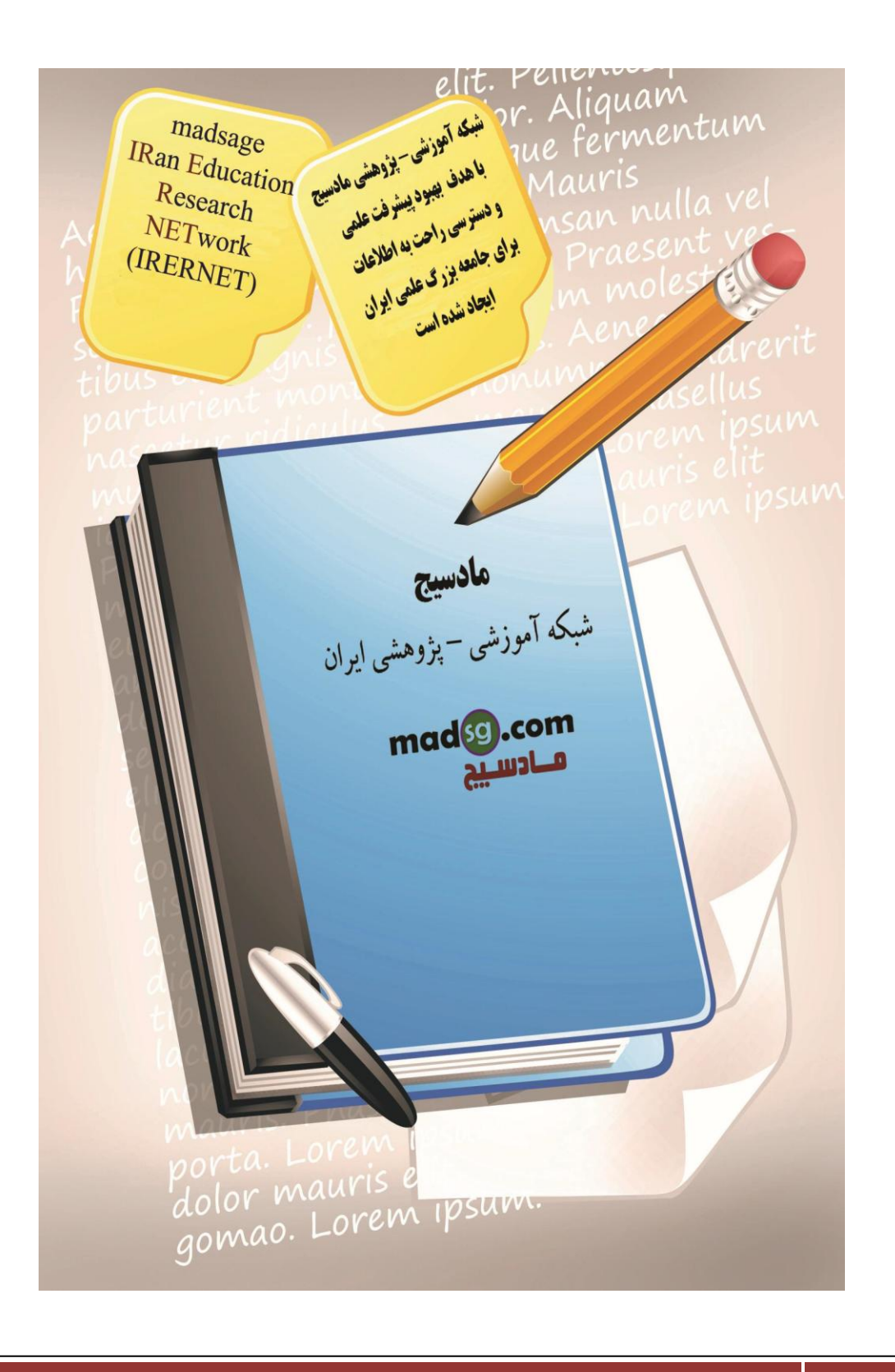

درود بر شـما دوسـتان گرامبي. از امروز با سـرِي جديد آموزش، از سـرِي آموزش هاي microsoft office در خدمت شـما عزيزان خواهم بود. در سرک آموزشتی جدید ماکرو سـافت، به آموزش گام به گام 2007 microsoft office Excel خواهیم پرداخت. امید دارم که شـما عزیزان که خواسـتار یادگیری اکسـل هسـتید تا پایان این دوره آموزشـی در کنار ما باشـید و مطالب نوشـته شـده مورد مقبول تمامی دوستان قرار گیرد.

#### هقذه:َ

در این آموزش سعی شده تا جداکثر اطلاعات لازم برای خوانندگان عزیز فراهم گردد . اما همانطور که میدانید یا وجود حجم اطلاعات بسیار زیاد و گزینه هایی ِ بسیار، یاراک آن نیست تا تمامی این مطالب و گزینه هاک زیر مجموعه در گام هاک این آموزش گنجانده شـود. این کار علاوه بر زمان برک بسـیار زیاد براک آموزش، براک بسـیارک از کارآموزان نیز خسـته کننده و کسـالت بار خواهد بود، از این رو سعی شده است تا به ارایه مطالب مفید بٍ زبان ساده پرداخته شود . ما سعی داریم تا با یاری خداوند آموزش های این نرم افزار را با سربلندی به پایان برده و موجبات ارتقای سطح دانش شما عزیزان را که از این مطالب دیدن خواهید کرد فراهم آوریم.

اما شـما نیز در این بین با تکرار و تمرین موارد گفته شـده سـهم عظیمی \_ در ار تقای سـطح دانش خویش خواهید داشـت و با انتقادات و پیشنهادات سازنده خود، ما را در جهت ارتقای هرچه بیشتر آموزش ها یاری کنید ما نیز سهم سازنده شما را در این جِعِت ارج نهاده و تکریم مینماییم.

تا پایان این دوره آموزشتی همراه ما باشید تا ما نیز با نیرویی دوچندان به کار خود ادامه داده و خستگی را از تن بدر کنیم.

خداوند گار آسمان و زمین پشت و پناهتنان باشد.

گام اول، آشنایی با محیط برنامه و شروع کار با برنامهExcel

اکنون به همراه با شما کار با این برنامه آغاز شده است و در نخست به آشنایی با قسمت های مختلف موجود در محوط این برنامه می پردازیم. محیط این برنامه ازبخش های زیر تشکیل شده است:

صفحه های گسترده(Spreadsheets)

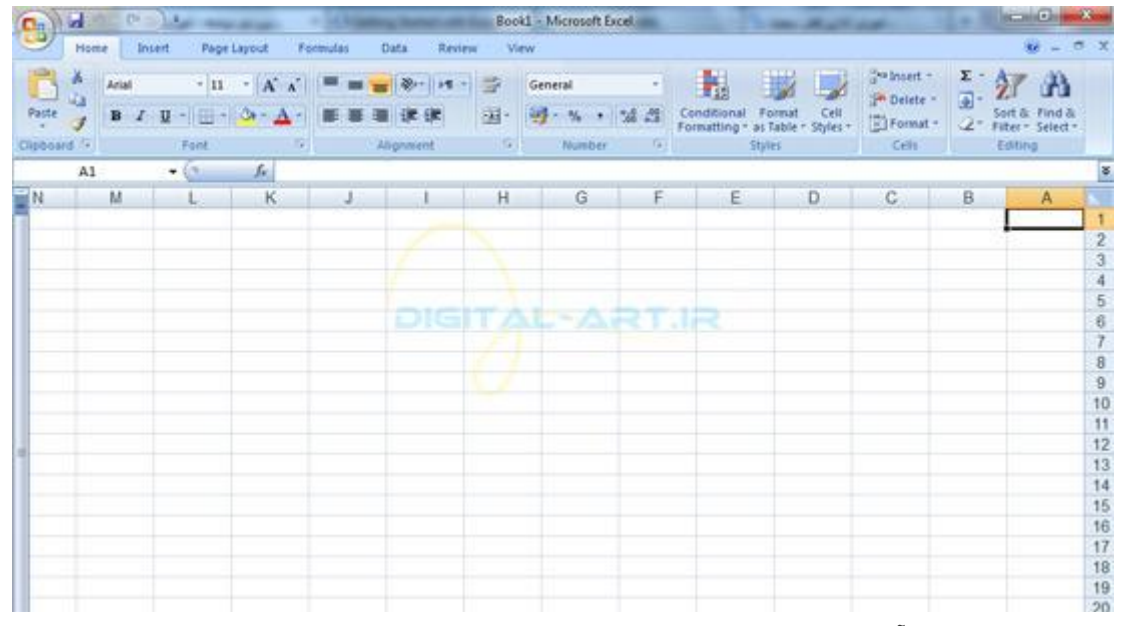

دکمه مایکروسافت آفیس(Microsoft Office Button)

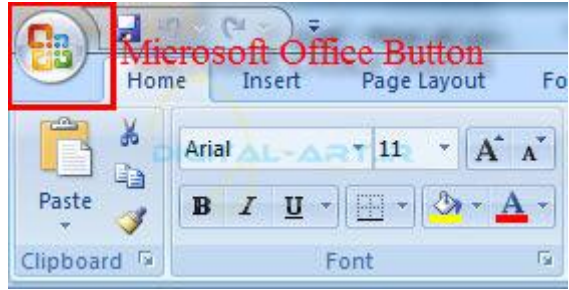

ًْاس اتضاس دعتشعی عشیغ(Toolbar Access Quick(

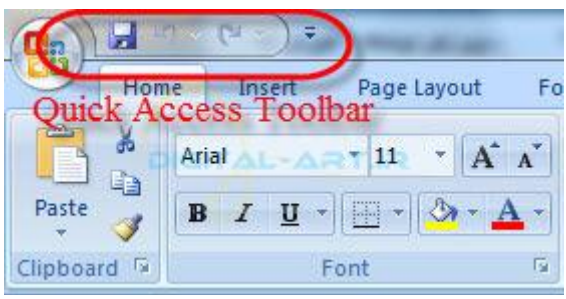

نوار ابزار اصلی یا ریبون(Ribbon)

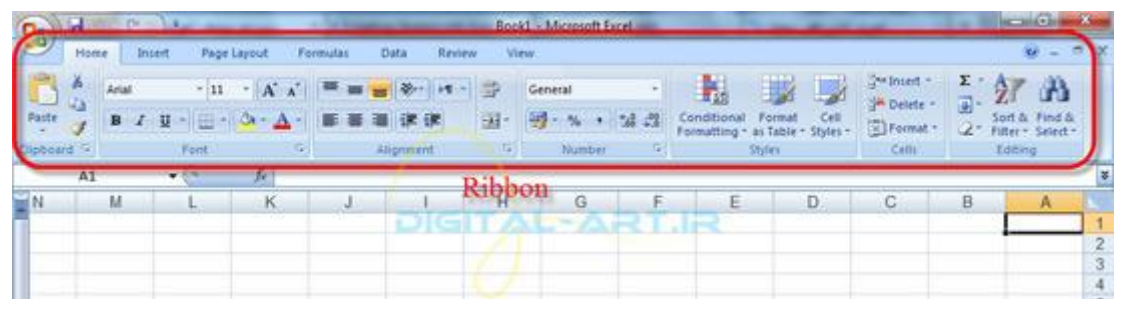

نوار ابزار کوتاه(Mini Toolbar)

www.mad s g . c o m 13Page

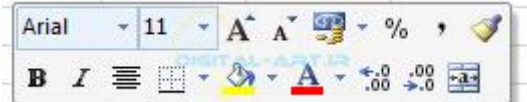

توجه داشته باشید که هرکدام از این گزینه های موجود شامل توابع یا گزینه های دیگری می باشند که با آنها کار را آغاز و به پایان میبریم و از این گزینه ها در جهت ساخت سندی کاری و ویرلیش و تغییرات و... در یک برنامه استفاده خواهد شد.

#### ۱ -صفحه های گسترده(Spreadsheets)

صفحه گسترده سندک است که شامل بسیاری از گزینه های مختلف می باشد ــ . این صفحه دارای ستون های عمودی و سطر های افقی میباشد . از تقاطع بین خط های افقی و عمودی با یکدیگر مستطیل های کوچکی شکل میگیرد که هر کدام از آنها یک سلول نام دارند و یک صفحه گسترد ه متشکل از تعداد بسیار زیادی از این سلولها است که در هر کدام از آنها می توانند حاوک داده هایی باشند ودر محاسبات در این برنامه ، داده هاک موجود در این سلولها به ما کمک می کنند.

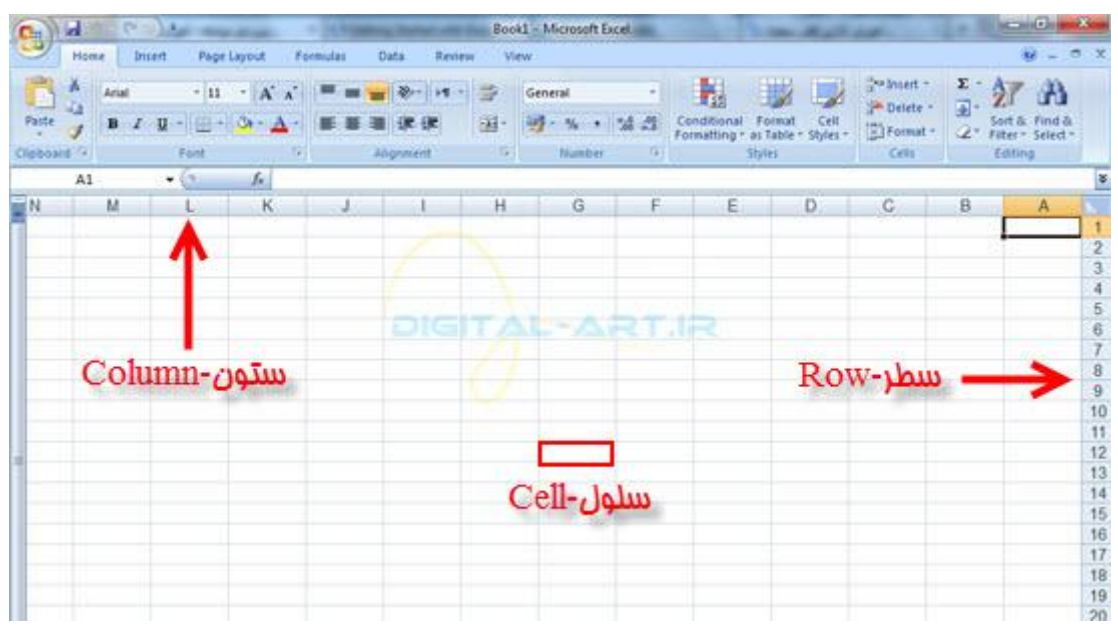

۲ -دکمه مایکروسافت آفیس(Microsoft Office Button)

دکمه ایست که در گوشـه چپ وبالا ی این برنامه قرار گرفته است و شـامل گزینه های متعددی می باشـد که به شـما امکان برای ایجاد یک سند جدید، باز کردن سند های ً موجود، ذخیره و ذخیره به عنوان، چاپ، ارسال، و بستن را میدهد.

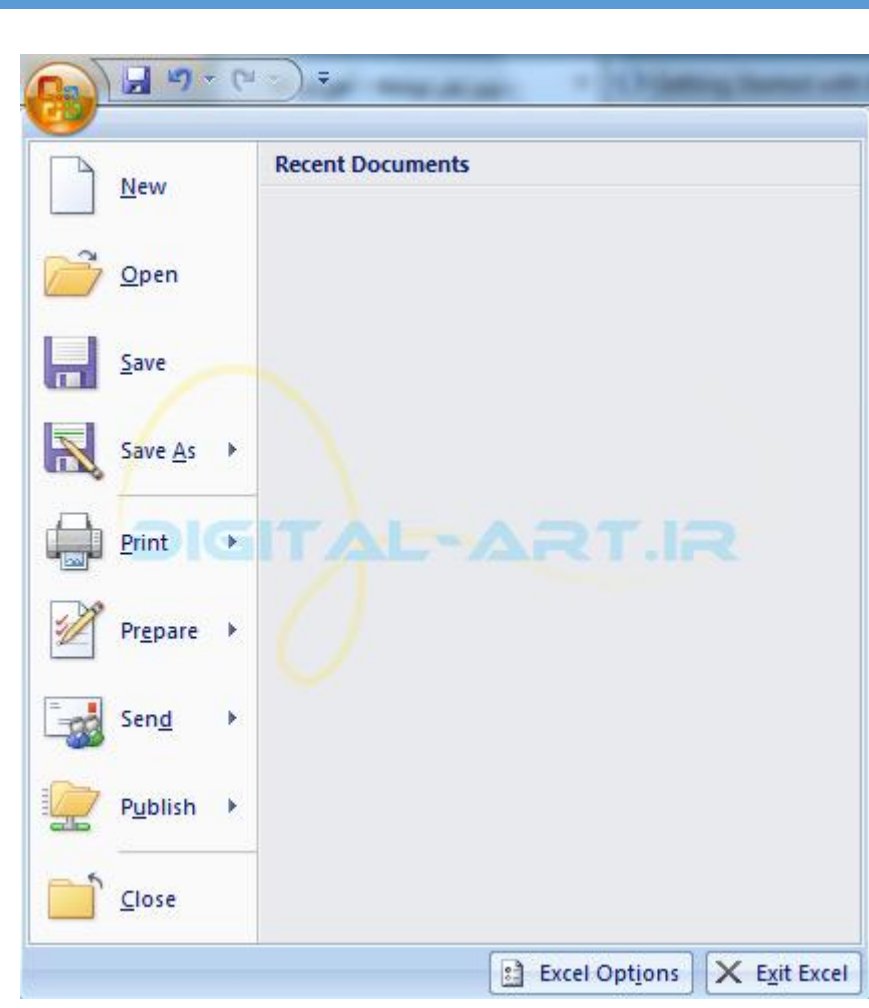

۳ ًْ-اس اتضاس اصلی یا سیثْى(Ribbon(

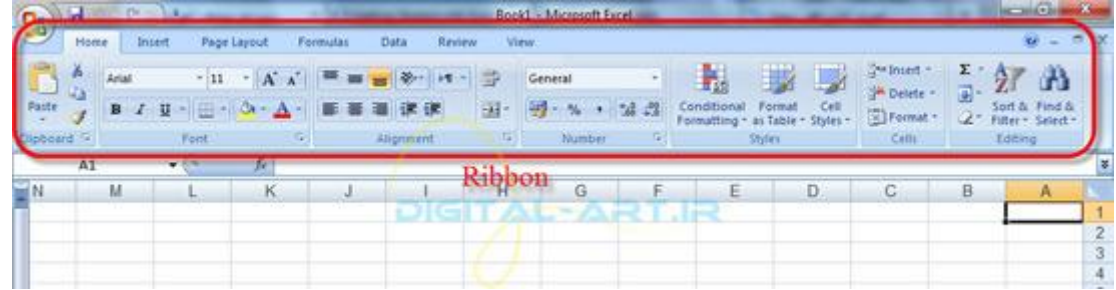

نواری است که در بالای برنامه قرار گر هنته و شامل هفت سربرگ اصلی حانه، قرار دادن، طرح بندی صفحه، فرمول، اطلاعات، بررسی، و مشاهده می باشد . هر کدام از این سربرگ ها شامل گزینه های دیگری هستند که به ایجاد یک سند جدید،ویرایش و گسترش آن و... به ما کمک میکنند.در ادامه از آنها بیشتر صحبت خواهد شد.

با کلیک بر روک هر کدام از این سربرگ ها، ویژگی های معمول برنامه نمایش داده میشوند که هرسربرگ مجموعه ای از ویژگیها و ابزارهای طراحی شده برای انجام توابع مختلفی هستند که شما در حال نوشتار و یا ویرایش سند ورد خود استفاده می کنید.

تعریف کادر گروه : گزینه های مرتبط در هر سربرگ در کادری در کنار یکدیگر قرار گرفته اند که از این پس این کادر را کادر گروه مینامیم.

تصویر زیر: کادر گروه Font در سربرگ Home را نشـان میدهد

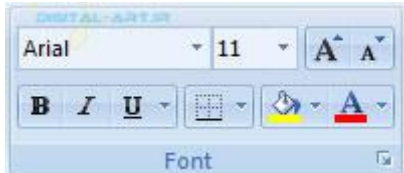

برای دیدن و استفاده از گزینه ها و امکانات بیشتری از هر بخش (کادر گروه) باید بر روی فلش کوچکی که در گوشه سـم ت راست هر خانه قرار گرفته است کلیک نمایید.

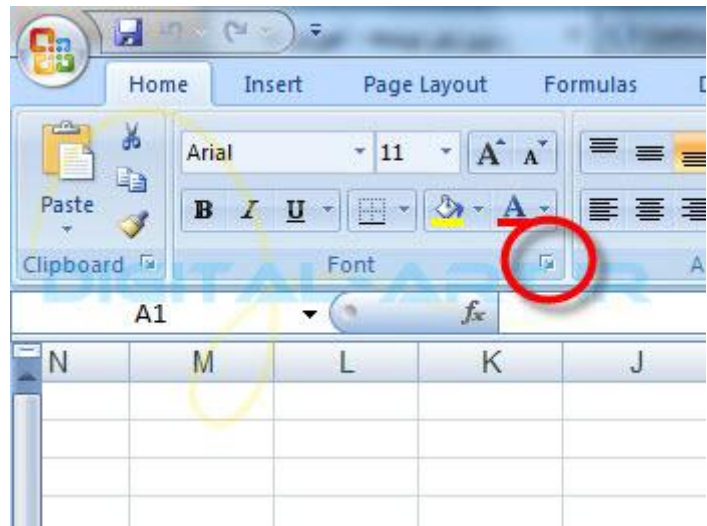

هفت سربرگ اصلی شامل کادر گروه های زیر میباشند:

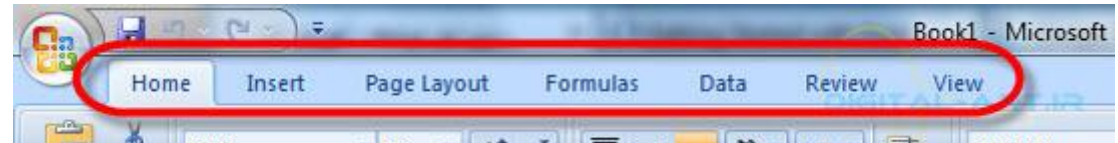

Home: Clipboard, Fonts, Alignment, Number, Styles, Cells, Editing

صفحه اصلی: کلیپبرد، فونت، ترازساختن، شماره، سبک، سلول ها، ویرایش

Insert: Tables, Illustrations, Charts, Links, Text

وارد کردن: جداول، تصاویر، نمودارها، لینک ها، متن

Page Layouts: Themes, Page Setup, Scale to Fit, Sheet Options, Arrange طرح بندی صفحه: تم ها، راه اندازی صفحه، متناسب سازی، گزینه های صفحه(سـند)، ترتیب Formulas: Function Library, Defined Names, Formula Auditing, Calculation فرمول: کتابخانه تابع، نام های تعریف شده، فرمول حسابرستی ، محاسبه Data: Get External Data, Connections, Sort & Filter, Data Tools, Outline داده ها: دریافت اطلاعات خارجی، اتصالات، مرتب کردن و فیلتر، ابزار داده، نماک کلی Review: Proofing, Comments, Changes مرور-نقد کردن: تصحیح، نظرات، تغییرات View: Workbook Views, Show/Hide, Zoom, Window, Macros نمایش : نمایش کارنامه، نمایش / عدم نمایش، زوم، پنجره ، ماکروها

-۴ ًْاس اتضاس دعتشعی عشیغ )Toolbar Access Quick)

نواری است که به صورت پیش فرض در کنار دکمه مایکرو سـافت آفیس نمایش داده میشـود .

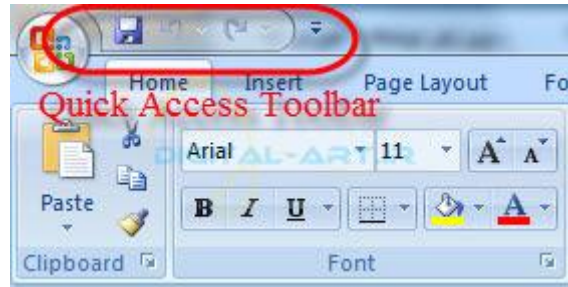

این نوار امکاناتی را که کاربر در زمان کار با این نرم افزار بدان احتیاج بیشترک خواهد داشت را به صورت نوارک در بالاک تصویر نمایش میدهد بگونه ای که نیاز شما به رجوع به گزینه های تنظیمات ّ و باز کردن گزینه های دیگر را از بین برده و تنها با یک کلیک میتوانید به گزینه های دلخواهتان دسترسی داشته باشید .بطور پیش فرض گزینه save یا ذخیره ، undo یا بازگشت به یک حرکت قبل ، redo را در خود جا داده است .این گزینه در زمانی استفاده می گردد که حرکت و یا حرکاتی را به اشتباه به عقب برگردانده باشیم و حال می خواهیم این حرکات را یک به یک به جای خود بازگردانیم . برای این کار باید بر روی فلش کوچکی که در کنار این نوار قرار دارد کلیک کرده و از پنجره باز شده، گزینه هایی را که می خواهید در این نوار ابزار گنجانده شوند را تیک دار ن مایید(۱). ترخی از این گزینه ها در تصویر پایین ذکر شده اند .با انتخاب show below the ribbon نوار ابزار دسترستی سریع را به زیر نوار ابزار منتقل کنید و بلعکس (۲).همچنین میتوانید از پنجره باز شده با انتخاب گزینه Minimize the ribbon نوار ابزار را از صفحه پیش رو کوچک کنید که تنها گزینه های اصلی را نمایش میدهد و با برداشتن تیک آن ً نوار را به حالت اولیه برگردانید(۳).

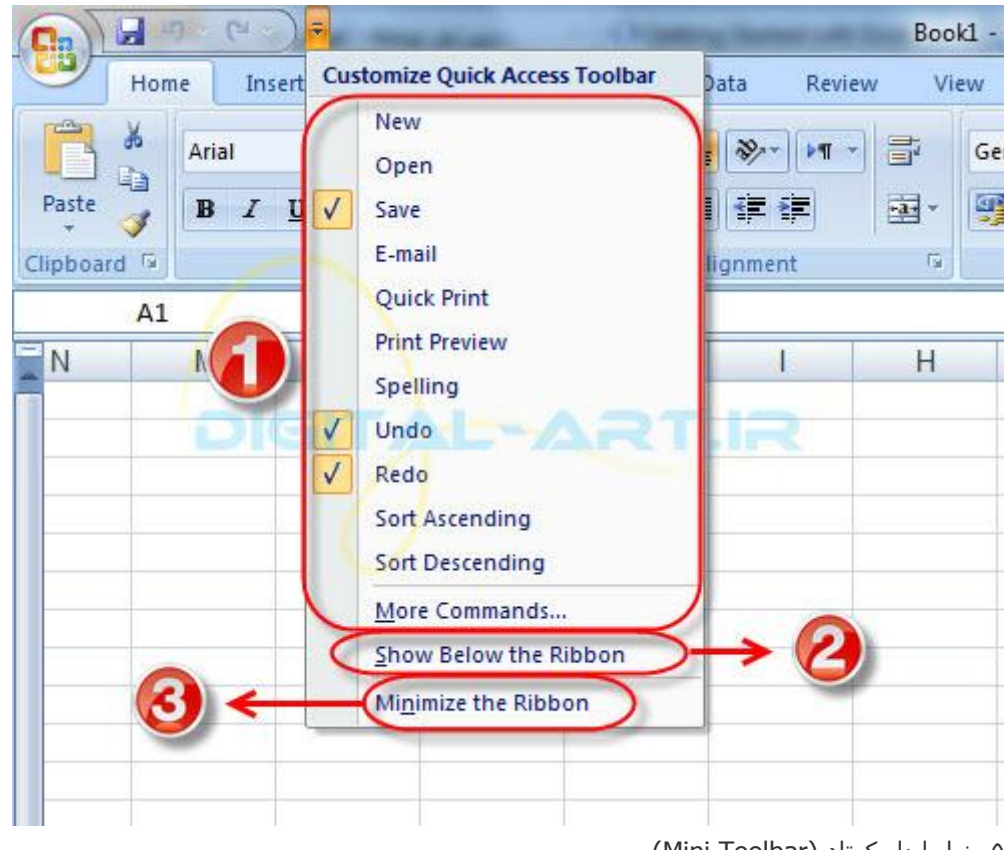

۵- نوار ابزار کوتاه (Mini Toolbar)

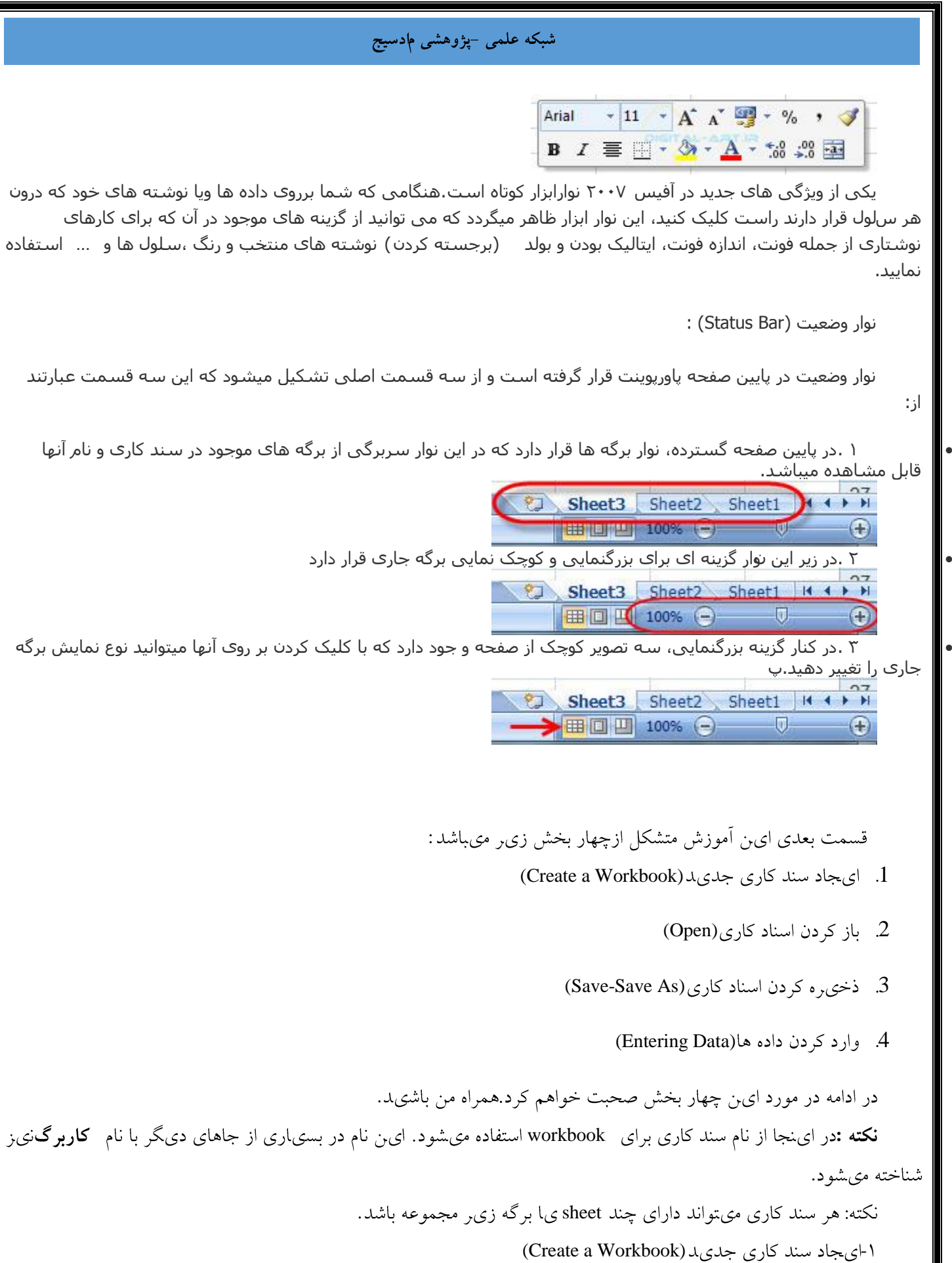

شما الان در برنامه اکسل هستیٖد .یک صفحه گسترده پیش روی شماست که حاوی یک سند کاری متشکل از ۳ صفحه میباشد.اگر شما ای ن سند را بستید و ی ا به هر دلیل خواستید سند کاری جدیدی بوجود آورید به دو طری ق می توانید ای ن کار را انجام دهىد:

• ابتدا به microsoft office button مراجعه کرده و بر روی گزینه New کلیک نمایی،د و از پنجره باز شده صفحه خالی را انتخاب نمای ی.د

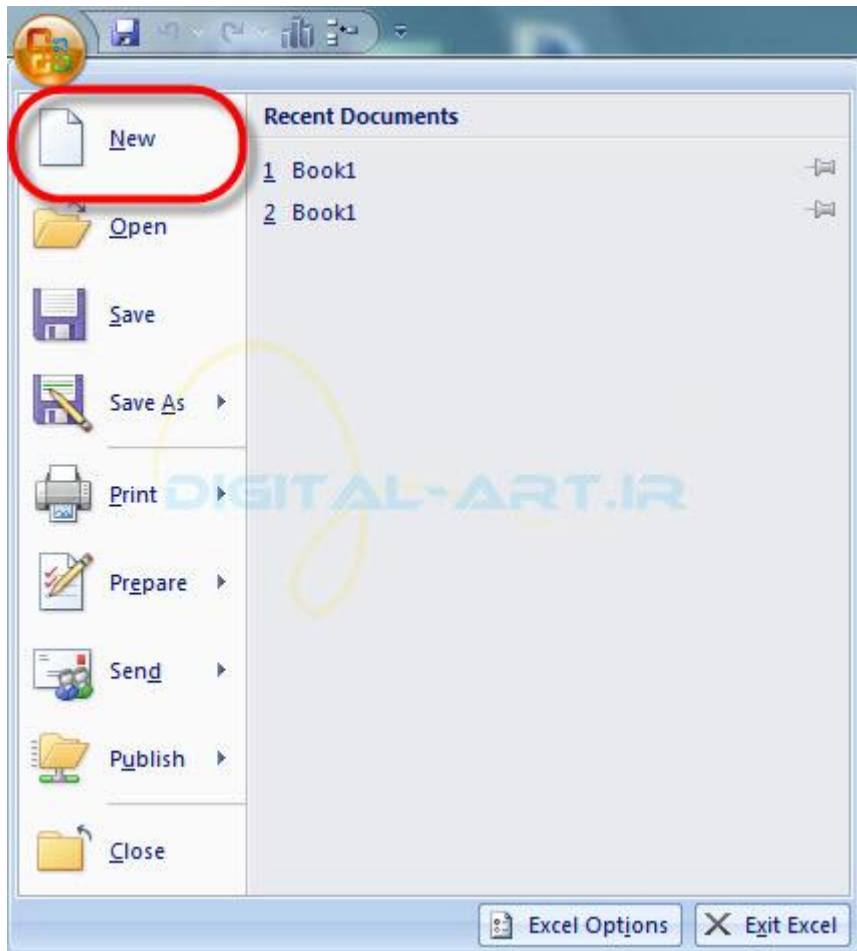

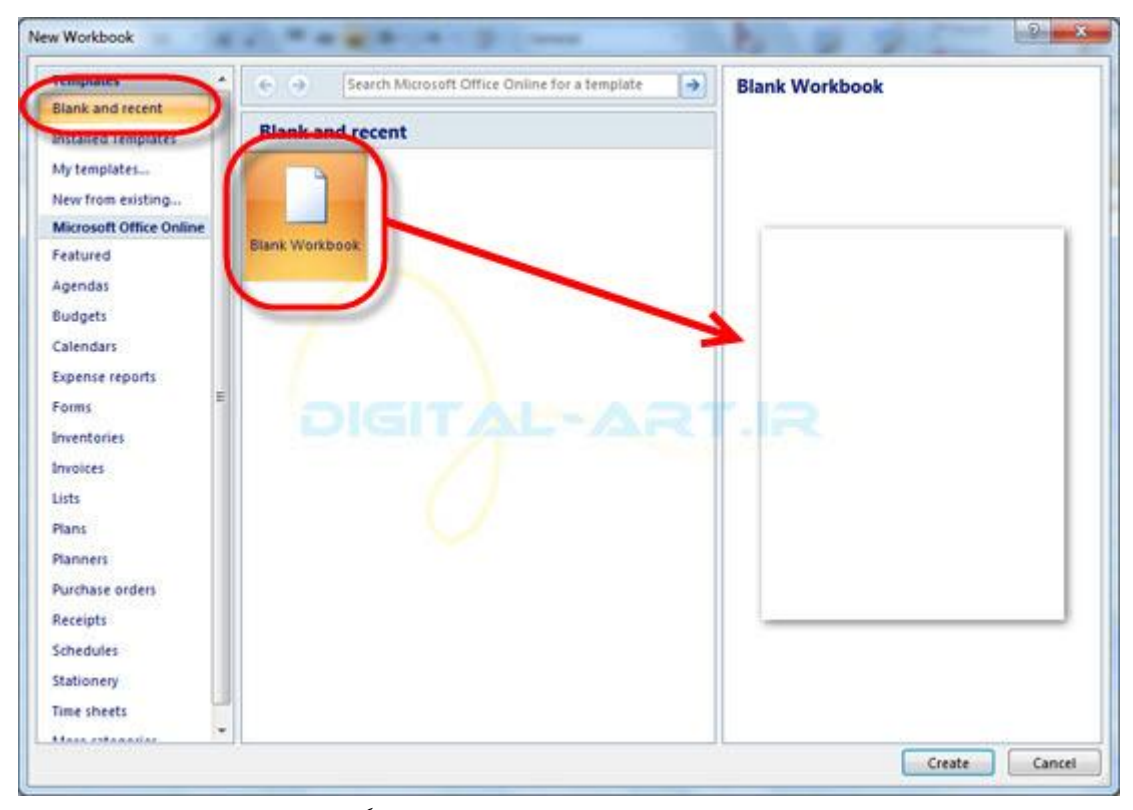

می توانید با فشردن کلید های ترکیبی Ctrl+N این کار را به سادگی انجام دهید.

اما اگر شما مىخواهىد سند كارى شما در قالب خاصى باشد، مىتوانىد به سبك قالب هاىى كه در برنامه وجود دارد مراجعه کرده و از قالب های سندی که بصورت ییش فرض قرار داده شده اند متناسب مسلم با نیاز خود بهره بجوییید ببرای ای.ن کار به microsoft office buttonسم اجعه کرده و با کلیک برروی گزی: Installed Templates را انتخاب کنی،د و از پنجره باز شده در سمت راست ی کمی از قالب های متناسب با نی از خود را انتخاب نمای ی بد .دو گزی نه دی گر مربوط به قالب های ذخی ه شده از سمت شما در سیستم و باز کردن یک قالب وی رایشی می باشند.

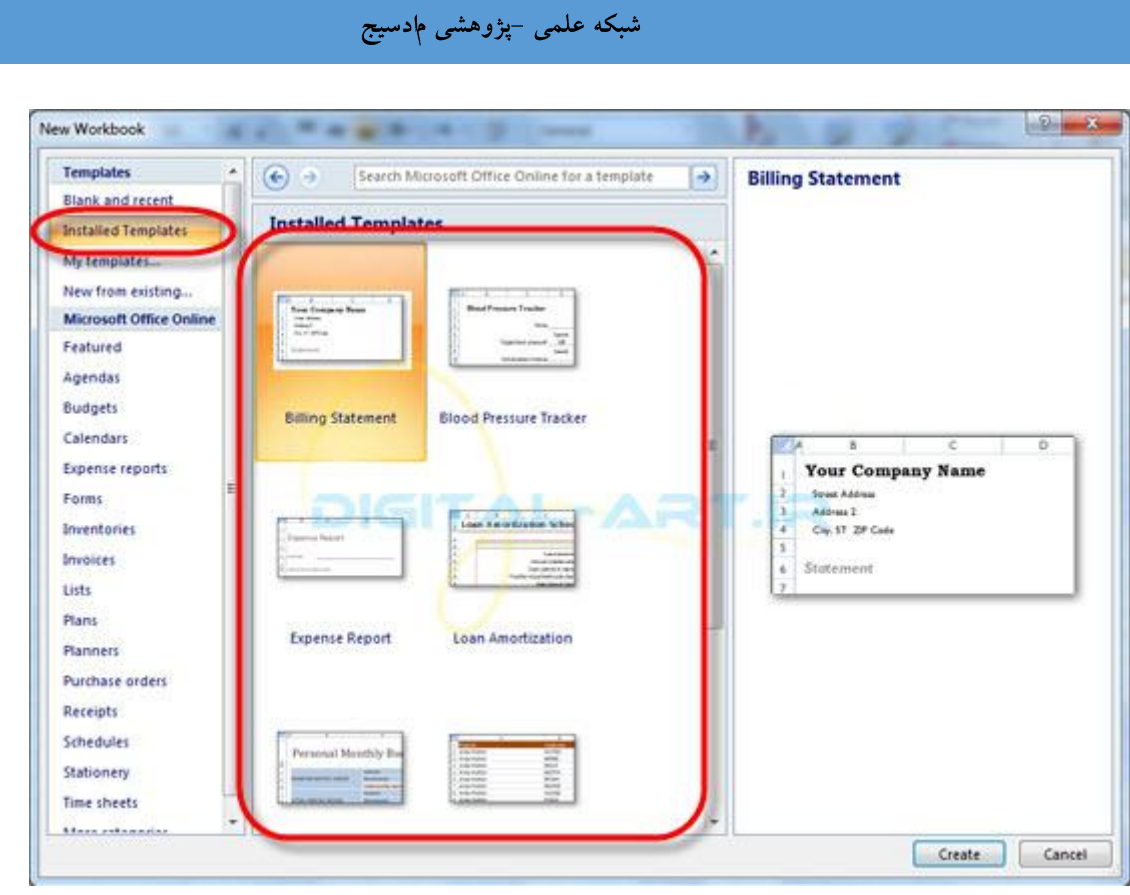

۲ -باز کر دن اسناد کاری (Open)

برای باز کردن اسناد راههای مختلفی وجود دارد:

• ابتدا به Microsoft Office Button بروی، و پس از باز شدن پنجره آن بر روی گزینه Open کلیک کنی، و از پنجره باز شده در سیستم خود به بخش مورد نظری که سند را ذخی ه کرده بودی د بروی د و با انتخاب سند و کلیک بر روی گزینه Open در ای.ن پنجره فایل را در برنامه اکسل باز کنی.د

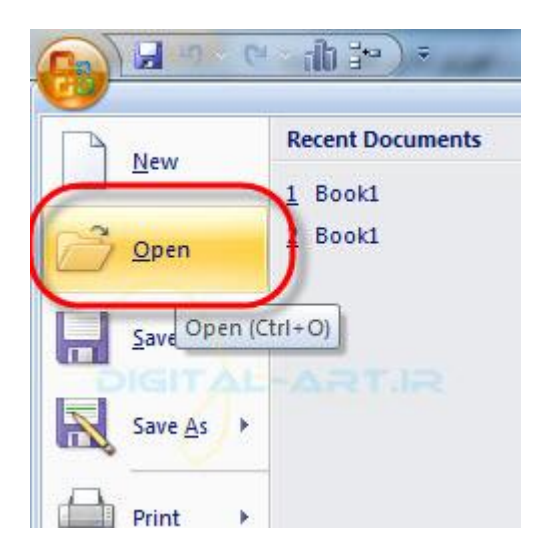

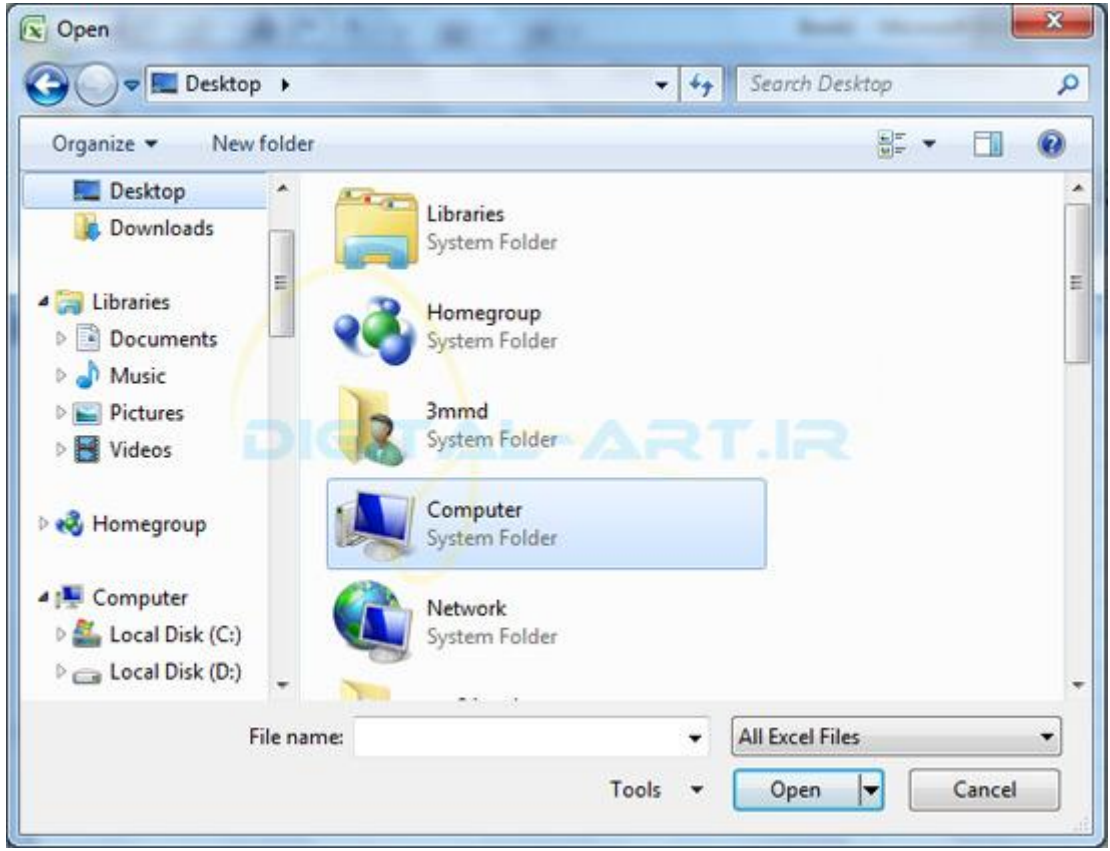

- با فشردن کلیµ ترکیبی Ctrl+Oاز پنجره باز شده کار را دنبال کنیµ.
- اگر قبلا سند مورد نظر را باز کرده بودی، با فشردن microsoft office button وباز شدن پنجره آن ، در سمت راست کادری مشاهده میشود که در بالای آن کلمه Recent Document نوشته شده. از ای.ن کادر که حاوی نام اسنادی است که اخی را باز شده، بر روی نام سند مورد نظر کلیک کرده و آن را باز کنید.

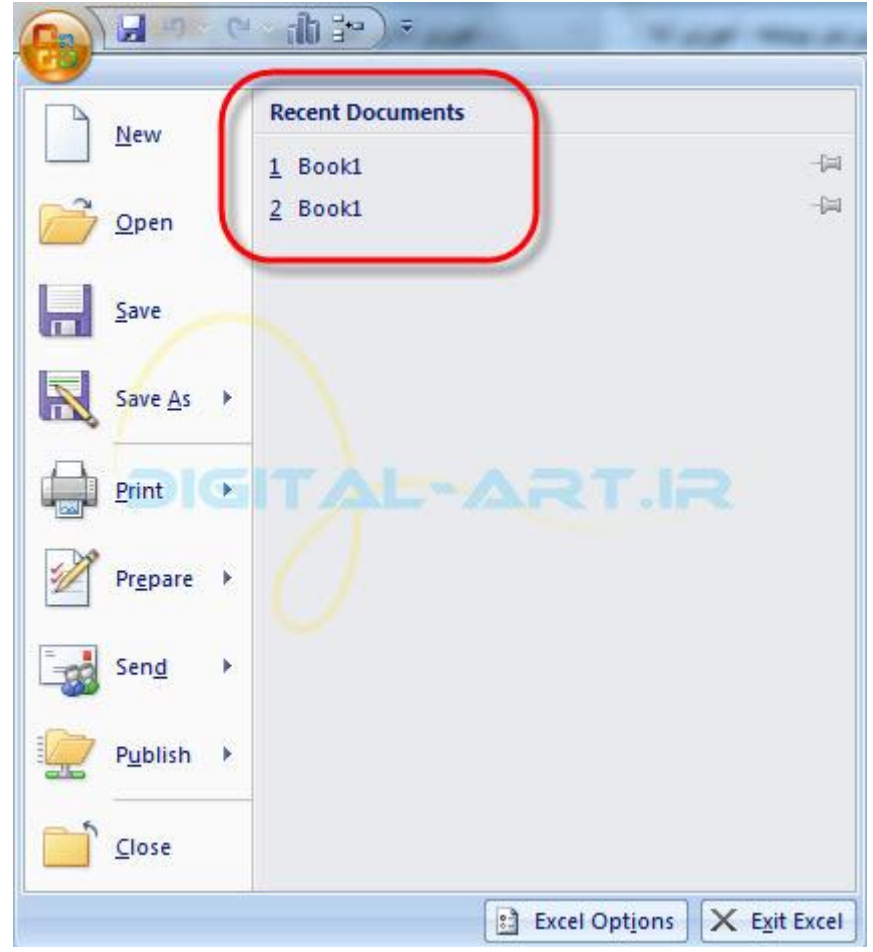

۰۳ ذخیره کردن اسناد کاری (Save-Save As)

برای ذخی ره کردن اسناد کاری به دو طری ق میتوان عمل نمود:

• ابتدا به دکمه مایکروسافت آفیس (microsoft office button)بروی،د و از پنجره باز شده گزینه save را انتخاب نمایی،د تا فایل شما ذخی, ه گردد.

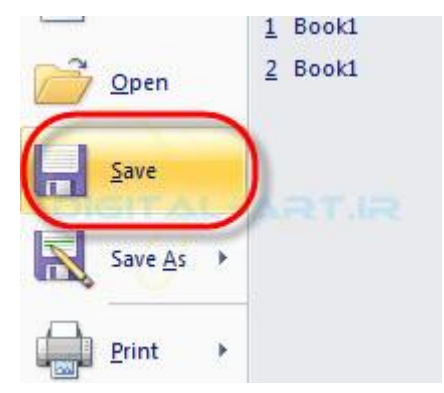

- با فشردن کلید ترکیبی همزمان Ctrl+S این کار را به سادگی انجام دهید.
- بر روي گزينه save as يا ذخي وه به عنوان... بروي د و سند را ذخي وه كني د.

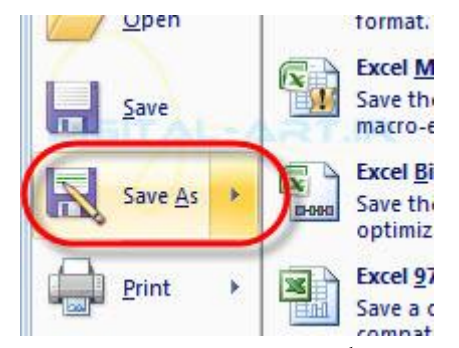

نکته۱: اگر شما سندی را قبلا ذخی و مکرده و یا از سیستم باز نموده ای د و پس از تغی یرات و وی رای ش سند بر روی گزینه save کلیک کنید، سند شما بر روی سند قبل که موجود ىوده ذخی وه و تغیی رات اعمال میشوند.

نکته۲:گزینه save بطور پیش فرض برروی نوار ابزار دسترسی کوتاه یا Quick Access Toolbar موجود است.

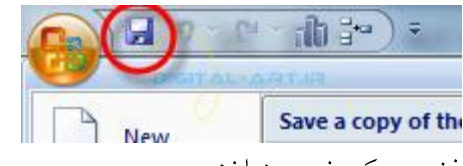

ذخې, ه کړ دن به عنوان:

با انتخاب ای ن گزینه در سمت راست پنجرهای باز میگردد که من از ای ن پنجره مهمترین گزینه ها را برای شما توضیح خواهم داد:

- گزینه : Excel Workbookاگر شما قبلا سندی را در کامپی وتر خود داشتی د و الان آن را برای استفاده و وی رای ش باز کرده ای.د، پس از تغییی رات بوسیله ای.ن گزینه میتوانی.د سند تغیی ریافته را بطور جداگانه از سند اصلی وبا نام متفاوت ذخي, ه کنيد( ۱.(
- اگر شما با اکسل ۲۰۰۷ کار میکنید و سندی که ایجاد میکنید را میخواهید برای یکی از دوستان خود بفرستید و ی! در جای بی استفاده کنید که آفیس ۲۰۰۷ موجود نیست،میتوانید از گزینه Excel 97-2003 Workbookستفاده نمایی،د.زیرا اکسل ۹۷ تا ۲۰۰۳ قادر به باز کردن اسناد ۲۰۰۷ نمی باشند به همین منظور از این روش استفاده میگر دد(۱.(
	- بقعیه گزینه ها اسناد را با فرمت های دیگری ذخی, ه میکنند که بنا به نیاز افراد و به ندرت استفاده میگردند .

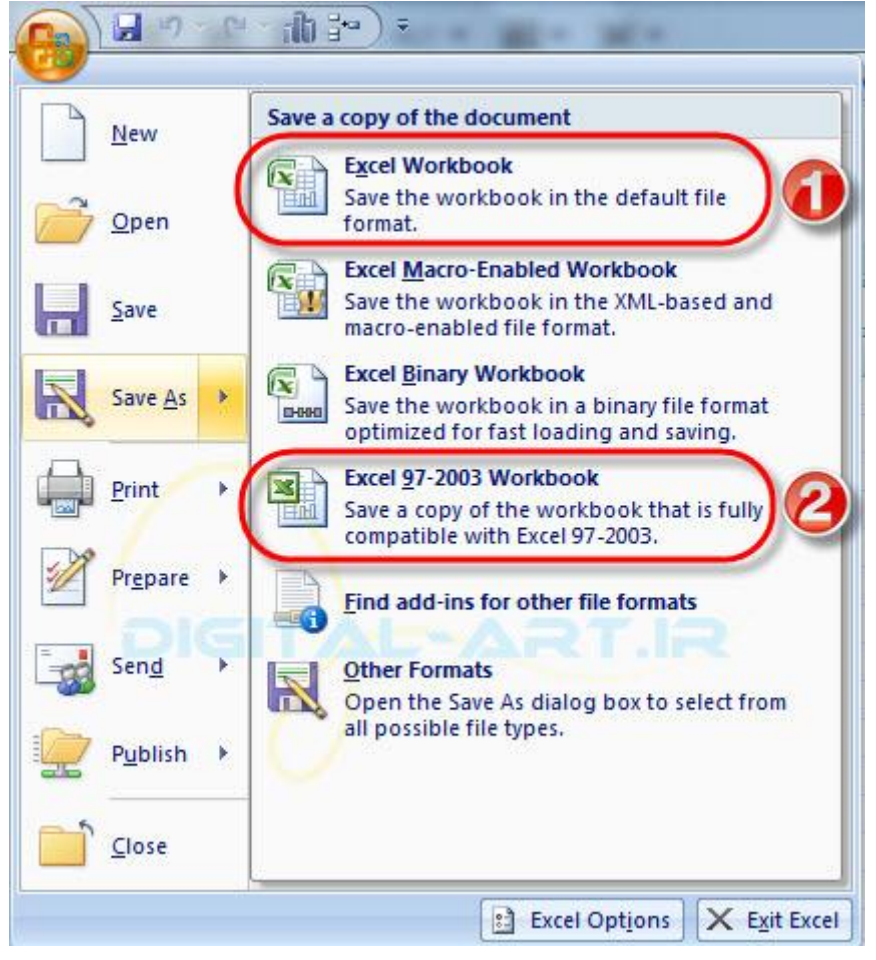

۴-وارد كردن داده ها(Entering Data)

به دو روش می توان ای.ن کار را انجام داد:

• با انتخاب سلول مورد نظر و دبل کلیک بر روی آن شروع به وارد کردن داده ها کنید.

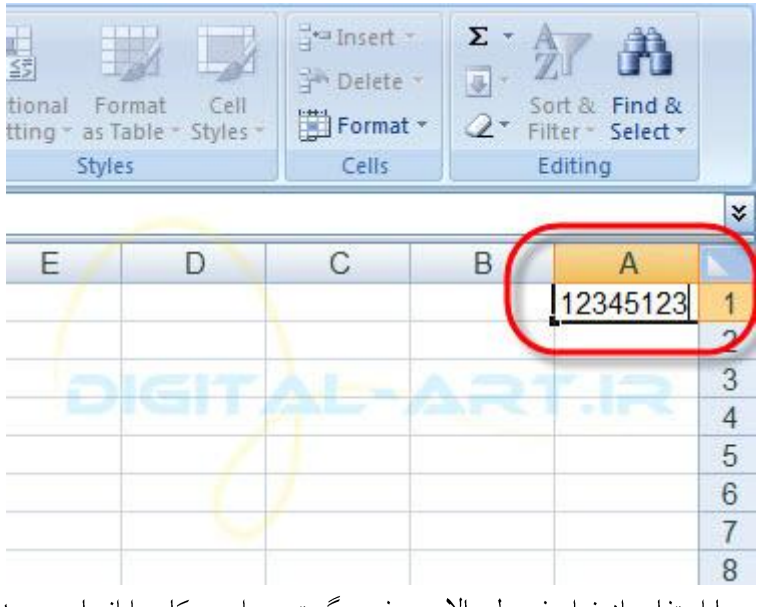

با استفاده از نوار فرمول بالای صفحه گستر ده ای ن کار را انجام دهی،د بدی ن ترتیب که سلول مورد نظر را انتخاب کنی،د

 $25$ Page

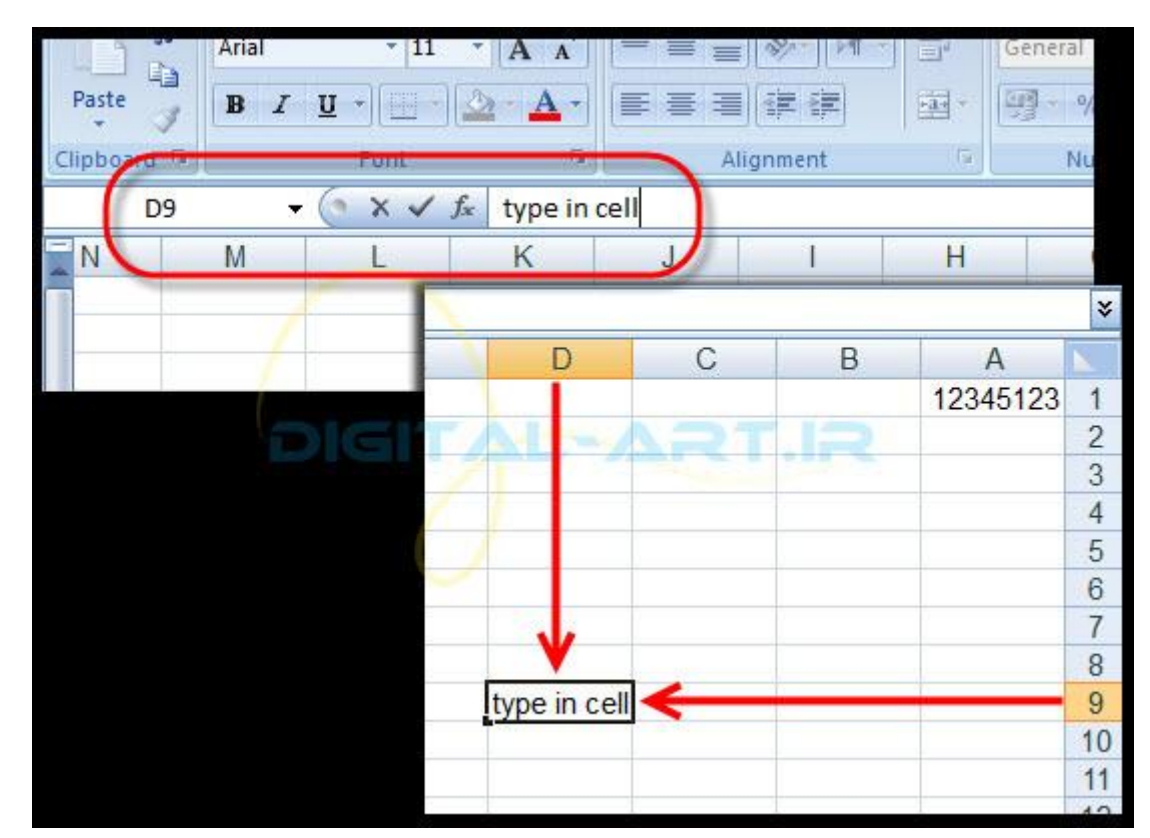

و در نوار فرمول بالا داده خود را تایپ نمای پ.

آنچه در این قسـمت فرا خواهید گرفت تغییرات در داده هاسـت که ش|مل:

انتخاب داده ها(Select Data كپی و چسباندن داده ها(Copy and Paste) برش و چسباندن داده ها(Cut and Paste) برگشت به عقب و باز یابی دوباره(Undo and Redo) بر کردن خود کار سلول ها(Auto Fill)

کَه در ادامه به بحث در مورد هر کدام خواهم پرداخت.

نرم افزار Microsoft Office Excel امکانات زیادی برای ویرایش داده ها در اختیار شما قرار داده است که یکی از این امکانات کپی و چسباندن و برش و چسباندن این داده ها است . اما قبل از این کارها باید داده های مورد نظر انتخاب گردند تا بدرستی عملیات برش و کپی و جاگذاری داده ها انج ام گیرد. بنا بر این لازم است با انتخاب کردن داده ها و چگونگی انجام این عملیات در برنامه اکسل آشنا شویم.

-۱اًتخاب دادٍ ُا(Data Select(

اگر یک سلول را خواستید انتخاب کنید تا عملیات مورد نظر را روی آن انجام دهید، کافیت روی همان سلول کلیک کنید تا داده های سلود انتخاب (Select) گردند.

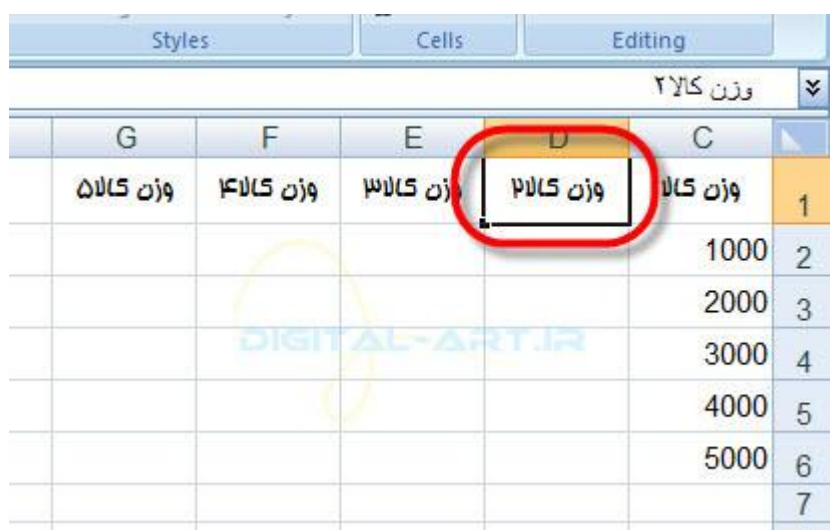

اگر در یک محدوده تعدّادی از سـلول ها مورد نظر شـماسـت ، کافیسـت اشـاره گر ماوس را به ابتدای نقطه مورد نظر ببرید و با کلیک کردن در این نقطه و پدیدار شدن مکان نَما ، با فشرده نگه داشَتن ماوس شروع به دراگ کردن کنید تا نقاط مورد نظر به صورت انتخابی درآیند.

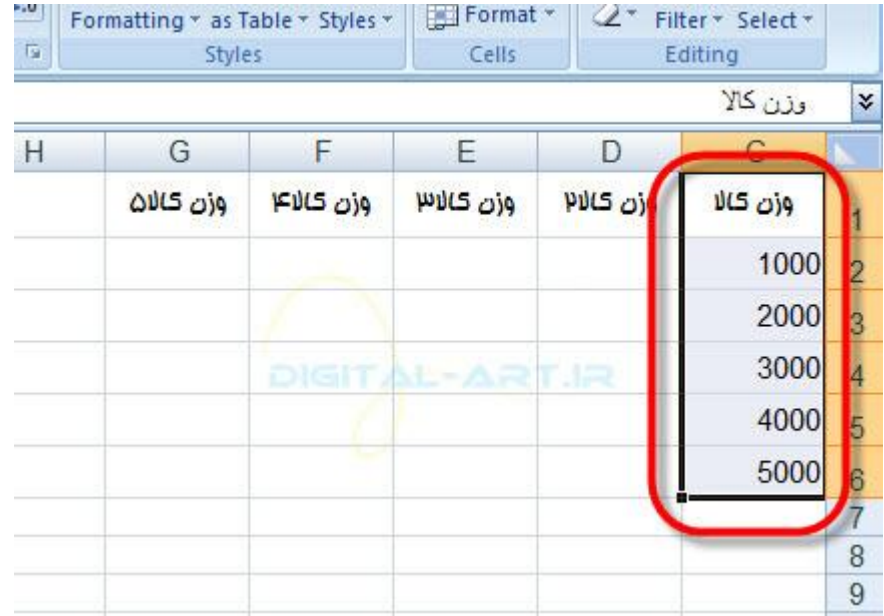

• اگر داده هاک یک سطر یا ستون(row or column) مورد نظر شما برای انتخاب شدن است، کافیت بروک سر برگ آن سطر یا ستون در محیط برنامه یا صفحه گسترده (Spreadsheets) کلیک کنید تا داده هاک آن سطر یا ستون به صورت انتخاب شده در آیند.

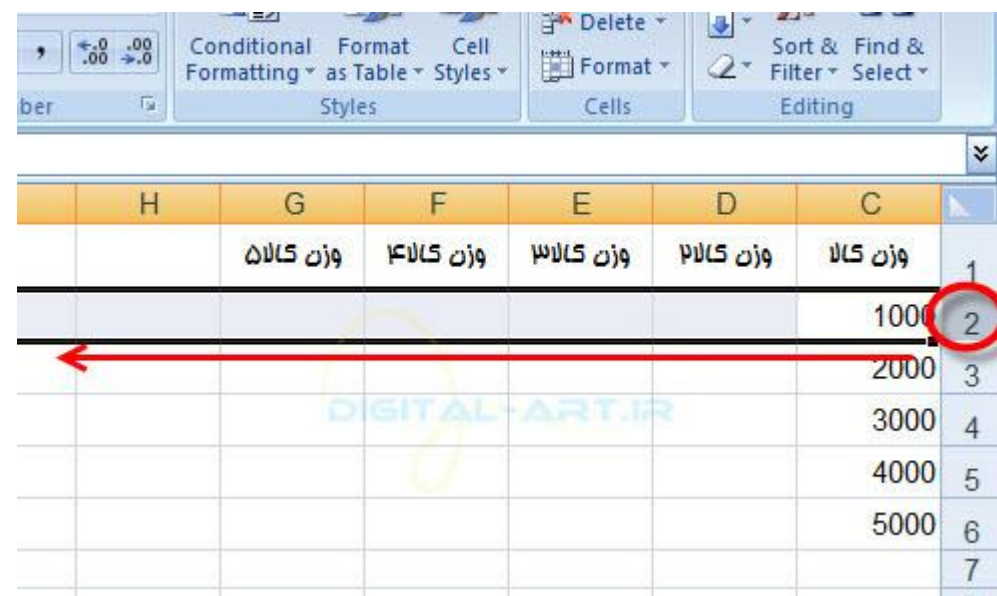

اعمال بالا را با بردن مکان نما به نقطه مورد نظر و فشردن کلید Shift در کیبورد و نگاه داشتن آن و با استفاده همزمان و کمک گرفتن از کلید هاک جهت میتوانید انجام دهید.

۲-کپی و چسباندن داده ها(Copy and Paste)

برای کپی گرفتن از داده ه ای سلول و یا چند سلول کافیست در ابتدا سلول ها را انتخاب کرده وبه یکی از سه روش زیر عمل کنید:

از کلیپبرد (Clipboard) برای این کار استفاده کنید. در محیط کلیپبرد که بر روی نوار ابزار اصلی جای دارد گزینه ای برای کپی کردن داده های سلولهای مورد نظر با شکل کاغذ تعییه شده(۱.( هیتوانید برای این کار از کلید ترکیبی Ctrl + C استفاده کنید.

پس از انتخاب کردن داده ها با کلیک راست بر روک آن و انتخاب گزینه کپی از پنجره باز شده، عملیات کپی را انجام دهید . برای چسباندن داده های کپی شده نیز به یکی از سه روش زیر عمل کنید :

از گزهه Paste تعبیه شده بر روی کلیپبرد استفاده کنید (۲( کلید تر کیبی Ctrl + V این کار را به سادگی انجام دهید. با کلیک کردن در نقطه جدیدی که باید داده منتقل گردد، وانتقال مکان نما به این نقطه وسپس راست کلیک کردن و انتخاب گزینه Paste کار چسپاندن داده را انجام دهچی.

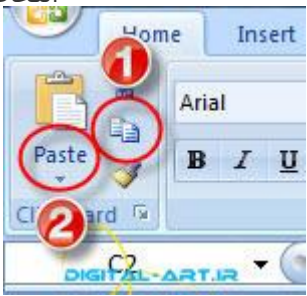

-۳تشػ ّ چغثاًذى دادٍ ُا(Paste and Cut(

ترای ترش داده های سلول و با چند سلول کافیست در ابتدا سلول ها را انتخاب کرده وبه یکی از سه روش زیر عمل کنید :

از کلیپبرد (Clipboard) برای این کار استفاده کنید. در محیط کلیپبرد که بر روی نوار ابزار اصلی جای دارد گزینه ای برای برش داده های سلولهای مورد نظر با شکل قیچی تعبیه شده(۱.۲ هیتوانید برای این کار از کلید ترکیبی Ctrl + X لستفاده کنید. با کلیک راست بر روک سلول مورد نظر و انتخاب گزینه Cut این کار را انجام دهید.

www.mad s g . c o m 28Page

برای چسباندن داده های بریده شده در سلول و یا سلولهای مورد نظر نیز به یکی از سه روش زیر عمل کنید:

برای چسباندن داده های کپی شده از گزینه Paste تعبیه شده بر روی کلیپبرد استفاده کنید(۱.۴ کلید تر کیبی Ctrl + V این کار را به سادگی انجام دهید.

با کلیک کردن در نقطه جدیدی که باید داده منتقل گردد، وانتقال مکان نما به این نقطه وسپس راست کلیک کردن و انتخاب گزینه Paste کار چسباندن داده را انجام دهید.

نکته: در گوشـه سـمت راسـت و پایین کلیپبرد فلشـی قرار گرفته که با کلیک بر روک این فلش و باز شـدن کادر کلیپبرد در زیر این گزینه میتوانید داده هایی را که بریده اید را مشاهده و باز هم مورد استفاده قرار دهید(۵.(

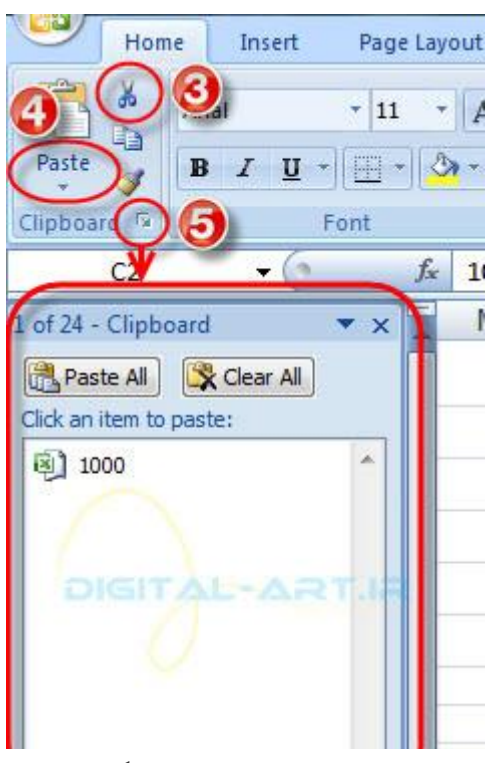

-۴تشگؾت تَ ػقة ّ تاص یاتی دّتاسٍ(Redo and Undo(

اگر شما در محیط یک سند مشغول کار هستید و بنا به هر دلیلی خواستید یک حرکت به عقب برگردید از کلید Undo که بر روک نوار ابزار دسترسـي سـريع (Quick Access Toolbar) جاڪ گرفته استفاده کنيد(۶).حال اگر خواستيد چند حرکت آخر را به عقب برگردید تا حرکاتی را در این بین اصلاح کنید، کافیست بر روک گزینه Undo آنقدر حرکات را یک به یک به عقب برگردانید تا به حرکت مورد نظر برسید.

حال اگر با گزینه Undo به عقب برگشتید و خواستید حرکت و یا حرکاتی را دوباره به جلو بروید کافیست که از گزینه Redo بر روک نوار ابزار دسترستی سریع استفاده کنید(۷.(

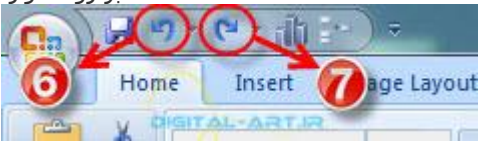

کلید های ترکیبی Ctrl + Z حرکت Undo و Ctrl + Y کار گزینه Redo را انجام میدهند. -۵پش کشدى خْدکاس علْل ُا(Fill Auto(

اگر شما در سلولی داده ای دارید و نیاز دارید که این داده در چند سلول سطری و یا ستونی کپی شود کافیست از امکانات پرکردن خودکار سلول ها (Auto Fill) استفاده کنید.برای این کار بر روی سلولی که داده در آن نوشته شده بروید تا کادر انتخاب داده سلول به دور آن سلول ظاهر شود. سپس از یکی از گوشـه هاک سلول که نقطه کوچکی ظاهر میشود (۸) با کلیک پر روک این گوشه و دراگ کردن کادر و کشیدن آن تا سلول مورد نظر(۹)، کادر را بگسترانید. حال مشاهده خواهید کرد که سلولهای هنتخب با داده مورد نظر بطور خودکار پر میشوند(۱۰۱۰(

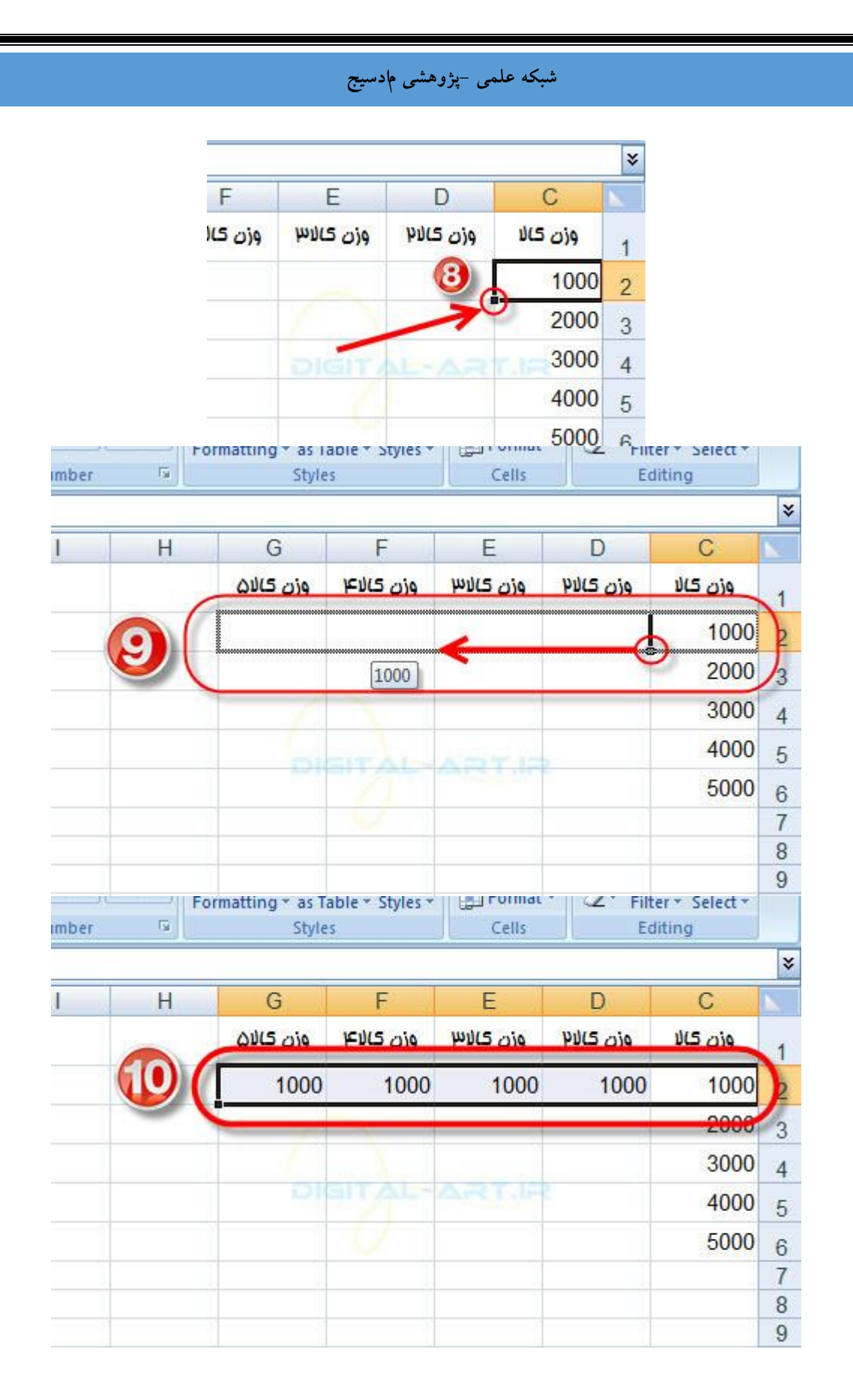

در این گام نیز شما با اصلاح یک سند کارک آشنا خواهید شد که شامل موارد زیر میگردد:

وارد کردن سلول ها، ردیف ها و ستون ها(Insert Cells, Rows and Columns)

حذف سلول ها، ردیف ها و ستون ها(Delete Cells, Rows and Columns

تغییراندازه سلول ها(Cells Size)

ییدا کردن و جایگزینی داده ها(Find and Replace)

بررسی املایی کلمات(Spell Check)

رفتن به فرمان صادر شده(Go To Command)

در ادامه در مورد هریک از این گزینه ها بیشتر صحبت خواهم کرد.

1-وارد کردن سلول ها، سطر ها و ستون ها(Insert Cells, Rows and Columns)

برای وارد کردن سلول و سطر وستون جدید به سند کاری و در مکان مورد نظرتان به یکی از روش های زیر عمل کنید:

ابتدا در سربرگ Home در نوار ابزار اصلی به بخش Cells مراجعه کنید. در این کادر شما با گزینه Insert مواجه خواهید شد. ها از این تخش کار های ورودی سلول ، سطر و یا ستون را انجام می دهیم.

Format -Cells برای وارد کردن یک سلول و یا سطر وستون جدید در مکان دلخواه ابتدا نشانگر ماوس را به نقطه مورد نظر برده و کلیک

\*a Insert **P** Delete

کنید تا مکان نما که در اکسل بصورت کادری دور سلول است ، ظاهر گردد.سپس بر روی گزینه insert کلیک کنید و از پنجره کوچک باز شده در زیر آن گزینه Insert cells را انتخاب کنید.

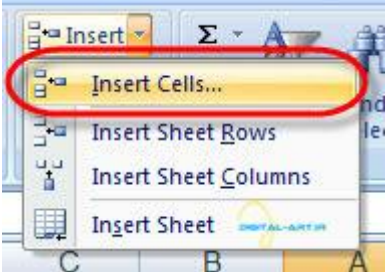

با انتخاب این گزینه پنجره کوچک دیگری باز میگردد که شـامل چِهار گزینه زیر میباشـد که کارایی هرکدام را جلوی آن ذکر نموده ام.

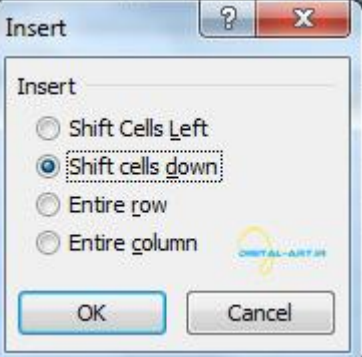

) علول موجود به سمت چپ حرکت کند و سلول جدید در سمت راست آن جای بگیرد Shift cell left (

) Shift Cell down علیین حرکت کند و سلول جدید در بالای آن جای بگیرد(Shift Cell down (

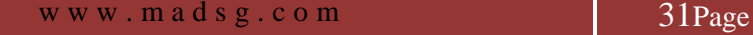

)یک سطر جدید ایجاد شود و بالای سطر موجود جای بگیردEntire Row (

)یک ستون جدید ایجاد شود و در سمت راست ستون منتخب هوجود جای بگیردEntire Column (

روش دیگر این است که پس از انتخاب محل ورود سلول و یا ً سطر وستون در مکان مورد نظر کلیک راست کرده و از پنجره باز شده گزینه Insert را انتخاب کنید و بعد پنجره کوچکی که شامل چِهار گزینه ذکر شده در بالا است باز شده و بنا به نیاز خود گزینه مناسب را انتخاب کنید.

برای وارد کردن سطر (Row)و ستون (Column) میتوان از کادر cell در نوار ابزار اصلی گزینه Insert sheet row برای ایجاد سطر جدید سلولی و از Insert sheet column برای ایجاد یک ستون جدید به آسانی استفاده نمود.

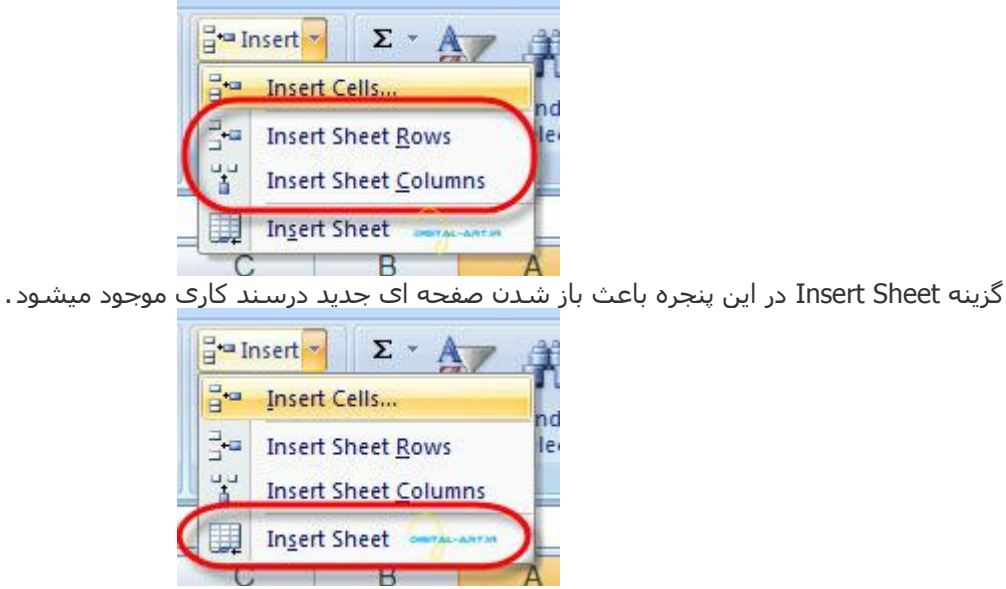

۲-حذف سلول ها، ردیف ها و ستون ها(Delete Cells, Rows and Columns)

برای حذف کردن سلول و سطر وستون موجود در سند کاری و از مکانهای مورد نظرتان به یکی از روش های زیر عمل کنید :

ابتدا در سربرگ Home در نوار ابزار اصلی به بخش Cells مراجعه کنید. در این کادر شما با گزینه Delete مواجه خواهید شد. ما از این بخش کار های حذف سلول ، سطر و یا ستون را انجام می دهیم.

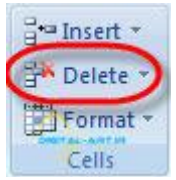

برای حذف سلول ها و یا سطر ها وستون های مورد نظر ابتدا بر روی سلول یا سطر و یاستون کلیک کنید تا مکان نما به ه ورد نظر انتقال یابد.سپس از بخش cell گزینه Delete را انتخاب کنید واز پنجره کوچکی که باز میشود گزینه Delete Cells را انتغاب کنید.

> a Insert \*  $\Sigma$  -Delete isi -学 Delete Cells... 李 **Delete Sheet Rows** ₩ Delete Sheet Columns  $\mathbb{R}$ Delete Sheet

حال شـما با پنجره ای دیگر مواجه خواهید شـد که شـامل چِهر گزینه میباشـد . من این گزینه ها را همراه با کارکرد در زیر ذکر

www.mad s g . c o m 32Page

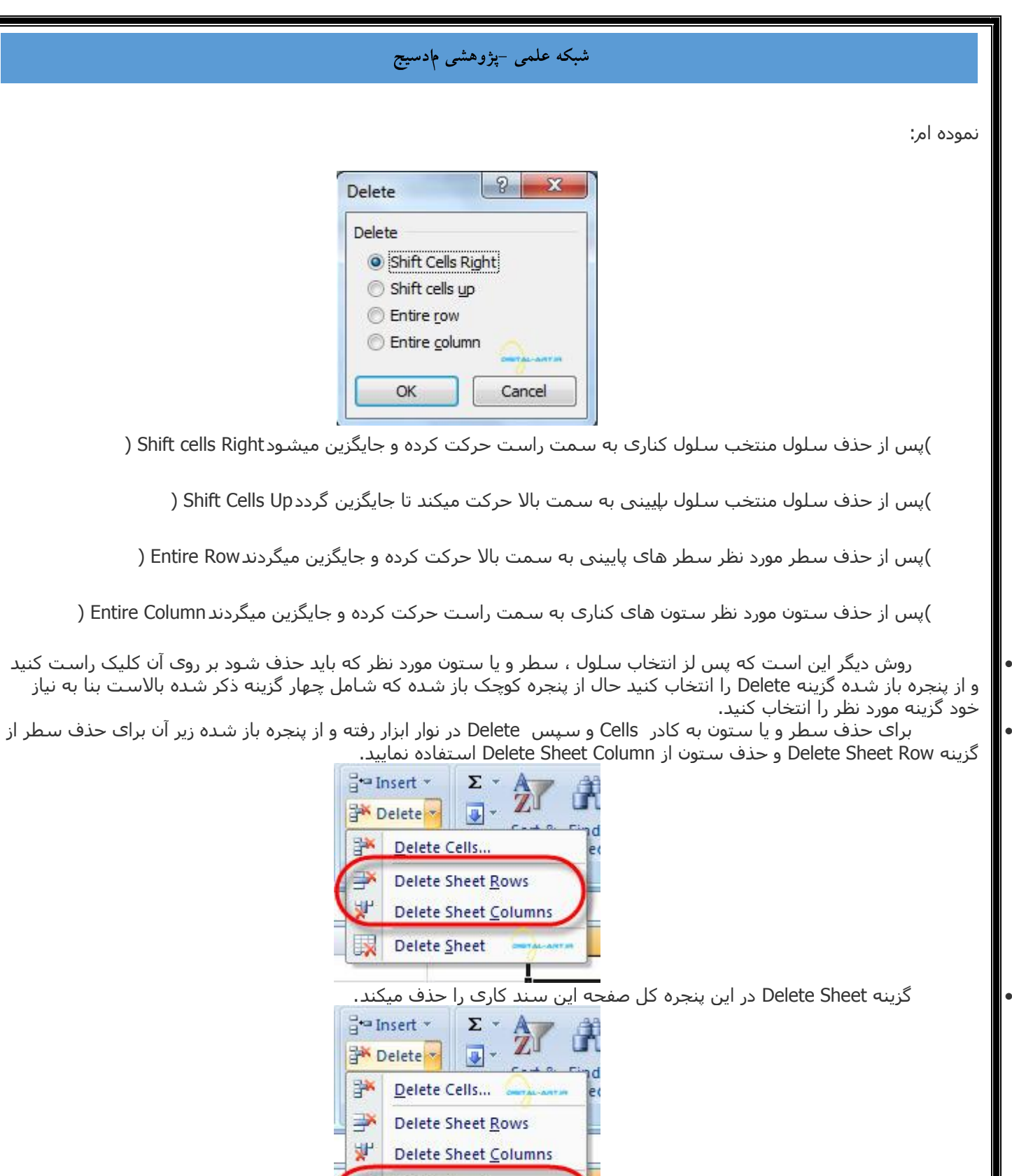

۳ -تغیی اندازه سلول ها (Cells Size)

تغییر اندازه ارتفاع سلول ها:

برای این کار کافیست به خط مرزی سطر مورد نظر در ابتدای سطر بروید. با کلیک بر روی این خط فلشی دو طرفه ظاهر هیشود، با دراگ کردن این فلش به سمت دلخواه ارتفاع ستون را تعیین کنید. من در تصویر زیر ارتفاع سطر دوم را زیاد کرده ام.<br>میشود، با دراگ کردن این فلش به سمت دلخواه ارتفاع ستون را تعیین کنید. من در تصویر زیر ارتفاع سطر دوم را ز

Delete Sheet

www.mad s g . c o m 33Page

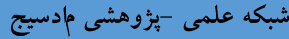

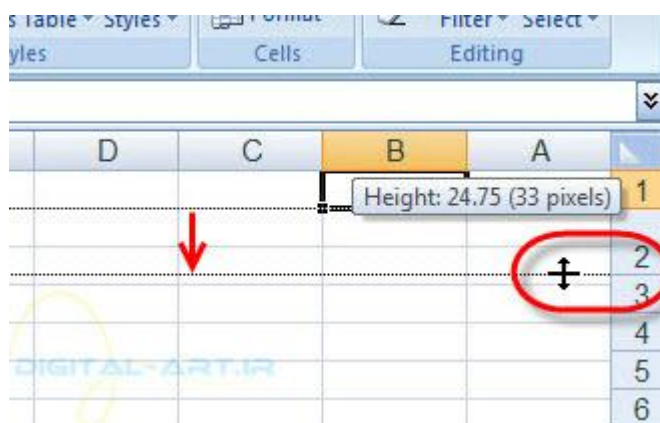

•∎ راه دیگر این است که بر روک یکی از سـلول هاک موجود در سطر مورد نظر کلیک کنید. سپس به سـر برگ Home و کادر گروه Cells بروید و بر روک گزینه Format کلیک کنید. حال از کادر باز شده گزینه Row Height را انتخاب کنید.

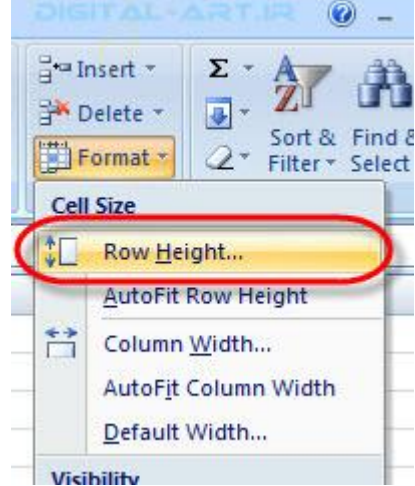

در ادامه در پنجره باز شده مقدار ارتفاع جدید را مشخص کرده و Ok کنید.

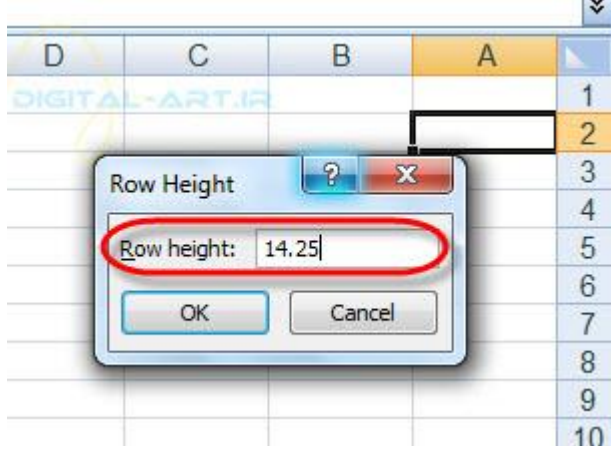

برای افزایش عرض ستون ها شما دو راه پیش رو دارید:

راه اول این است که روی سر ستون بر روی خط مرزی سلول بروید، سپس با کلیک بر روی این خط در سر ستون فلشی دو جِهته ظاهر میشّود. در این حَالت اقْدام به جابجایی خط نمّایید تا اندازه دلخواه شما شکل گیرد.

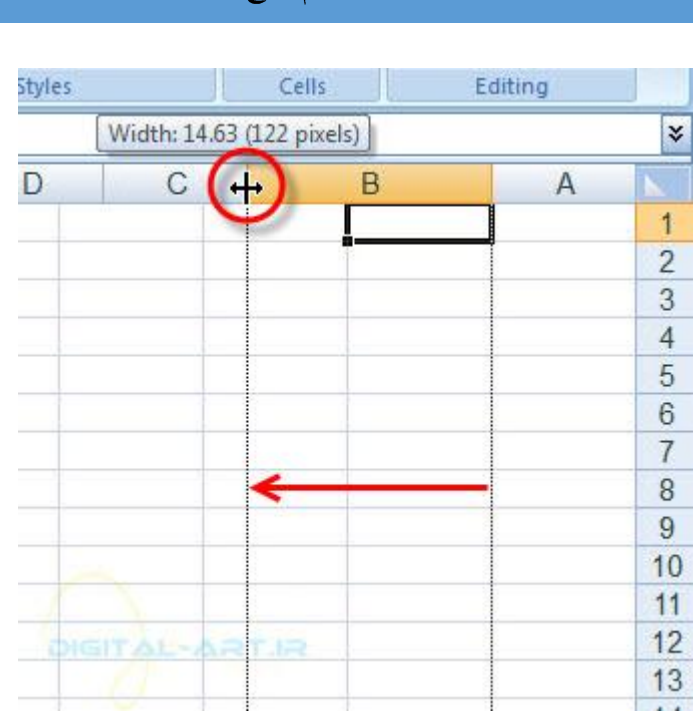

شبکه علمی –پژوهشی <mark>م</mark>ادس

من برای این آموزش ستون B را بزرگ کرده ام. همانطور که مشـاهده میکنید، بر خط مرزی بین سـلول B و Cکلیک کرده و پس از ظاهر شدن فلش ستون B را بزرگتر کرده ام.

را دیگر این است که بر یکی از سلول های موجود در ستونی که باید اندازه آن تغییر کند کلیک کرده ، از سربرگ Home و کادر گروه Cells گزینه Format را انتخاب کنید و روک آن کلیک کنید. حال از کادر باز شده گزینه Column Width را انتخاب کنید.

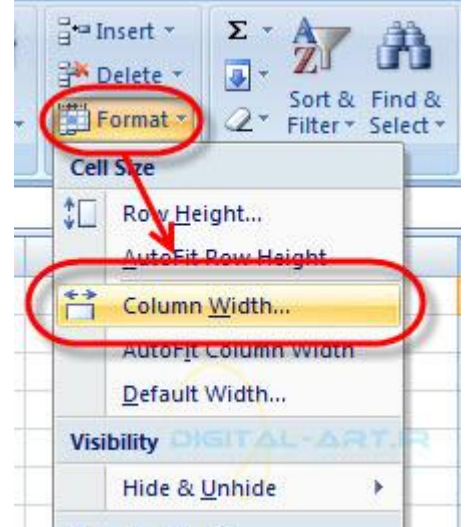

پنجره جدیدی باز میشود که باید در آن سایز مورد نیاز خود را که باید بر سلول اعمال شود را وارد نماعد.پس از فشردن گزینه Okاز این پنجره و یا فشـردن کلید Enter از صفحه کلید تغییر اندازه را اعمال کنید.

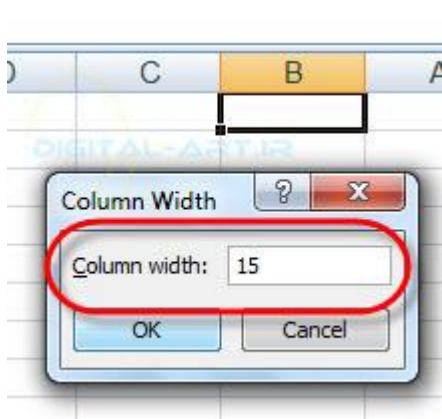

نکته: اگر اندازه های طولی و عرضی سلول ها را به گونه ای تعیین کنید که از داده های آن کوچکتر شود، داده ها به صورت مربع های کوچکی در سلول تغییر شکل میدهند . اما از بین نمی روند و برای دیدن داده ها کافی است که بروی سلول مورد نظر بروید تا داده ها به نمایش در آیند.

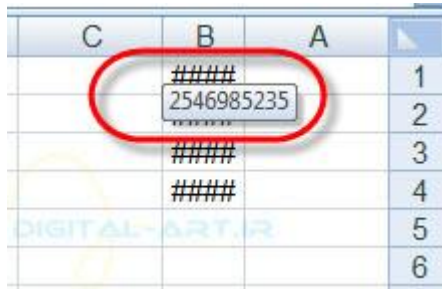

حال اگر اندازه ارتفاع سلول ها در سطری برای نمایش داده ها کوچک بوده و شما میخواهید طول سلول به اندازه داده ها شود تا داده ها نمایش پیدا کنند، در کادر گروه Cell پس از کلیک بر روک گزینه Format از کادر باز شده گزینه Auto Fit Row Heightرا انتخاب کنید تا ارتفاع سلول ها با داده ها تنظیم شوند.

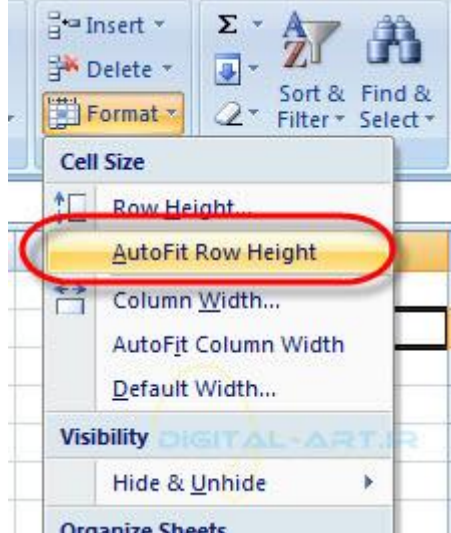

اگر اندازه عرضی سلول های یک ستون برای نمایش داده ها کوچک بوده و شما میخواهید عرض سلول به اندازه داده ها شود تا دا ده ها نمایش پیدا کنند، در کادر گروه اCell پس از کلیک بر روک گزینه Format از کادر باز شده گزینه Auto Fit Column Widthرا انتخاب کنید تا طول سلول ها با داده ها تنظیم شوند.

#### Fra Insert \* Σ, **Fax Delete v**  $\overline{\bullet}$ Sort & Find &  $2^*$  Filter  $*$  Select Format \* **Cell Size CON Height... AutoFit Row Height** 兰 Column Width. AutoFit Column Width Derault wietn... **Visibility District Line** Hide & Unhide k Organize Sheets

شبکه علم*ی –پژوهشی مادسیج* 

۴ -پیدا کردن و جایگزینی داده ها(Find and Replace)

برای پیدا کردن داده ای در اکسـل به ترتیب زیر عمل میکنیم:

در سربرگ Home در نوار ابزار اصلی یا ribbon کادری با نام Editing قرار دارد.

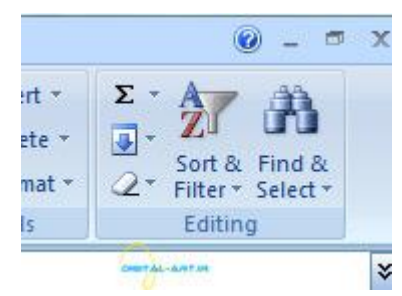

با انتخاب گزینه Find & Select از این کادر پنجره ای باز میگردد گزینه اول Find را انتخاب کنید و در پنجره ای که باز میشود داده مورد نظر را تایپ کرده و با تایید شما برنامه شروع به جستجوی داده در سند کاری می نماید.

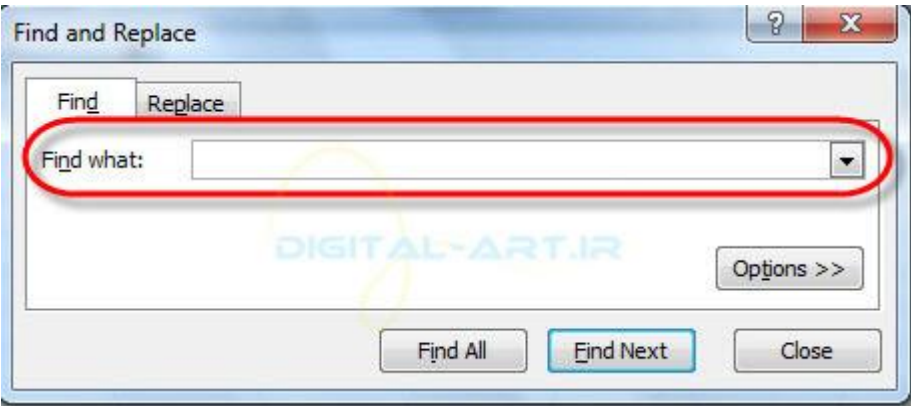

همچنین برای پیدا کردن داده ای می توانید از کلید ترکیبی Ctrl + F استفاده کنید.

برای جایگزینی داده ها از روش زیر استفاده کنید:

دوباره به کادر Edition بروید . با انتخاب گزینه Find & Select از این کادر پنج ره ای باز میگردد گزینه دوم Replace یا جایگزینی ِ را انتخاب کنید و در پنجره ای که باز میشود داده مورد نظری راکه باید پیدا شود را تایپ کرده و سپس در کادر بعد داده

www.madsg.com 37Page

ای را که باید جایگزین شود را تایپ کنید . با تایید شما برنامه شروع به جستجوی داده در سند کاری می ن ماید و داده جدید را با داده قدیمی جایگزین میکند.

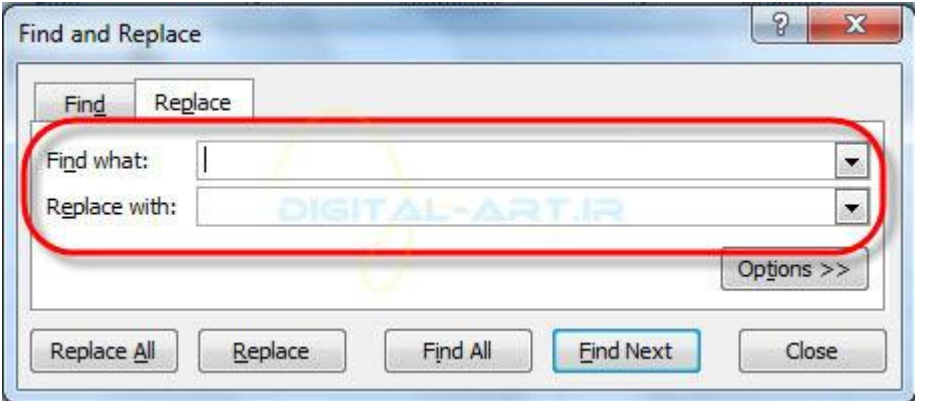

ویا از کلید ترکیبی Ctrl + H استفاده کنید.

-۵تشسعی اهالیی کلوات(Check Spell(

برای این کار کافیست به سربرگ Review مراجعه کرده و در کادر Proofing بر روک گزینه Spelling کلیک کنید تا نوشته های شما از لحاظ غلط های املایی بررسی گردد. همچنین با فشردن Research دوباره بررسی متن آغاز میگردد.

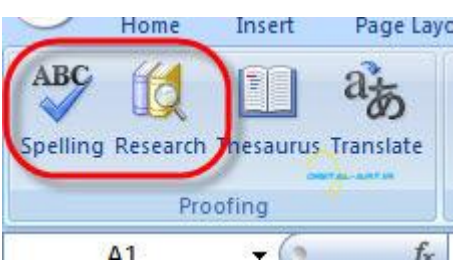

۶-رفتن به فرمان صادر شده(Go To Command)

شیما بوسیله این گزینه میتوانید فرمانی برای رفتن به سلول (سطر و ستون) دلخواهتان به برنامه بدهید.این گزینه بیشتر برای اسناد کاریی که دارای سطر و ستون های زیادی هستند و پیدا کردن سلول دلخواه در آن مشکل یا وقتگیر هست استفاده هیشود. برای استفاده از این امکان به گزینه find & select مراجعه کنید و با انتخاب گزینه Go To …از کادر باز شده، در پنجره هربوطه که Reference نام دارد دستور سلولی خود را تایپ کنید .(c5) حال تنها با تایید دستورتان برنامه به سلول منتخب شما مراجعه خواهد کرد.

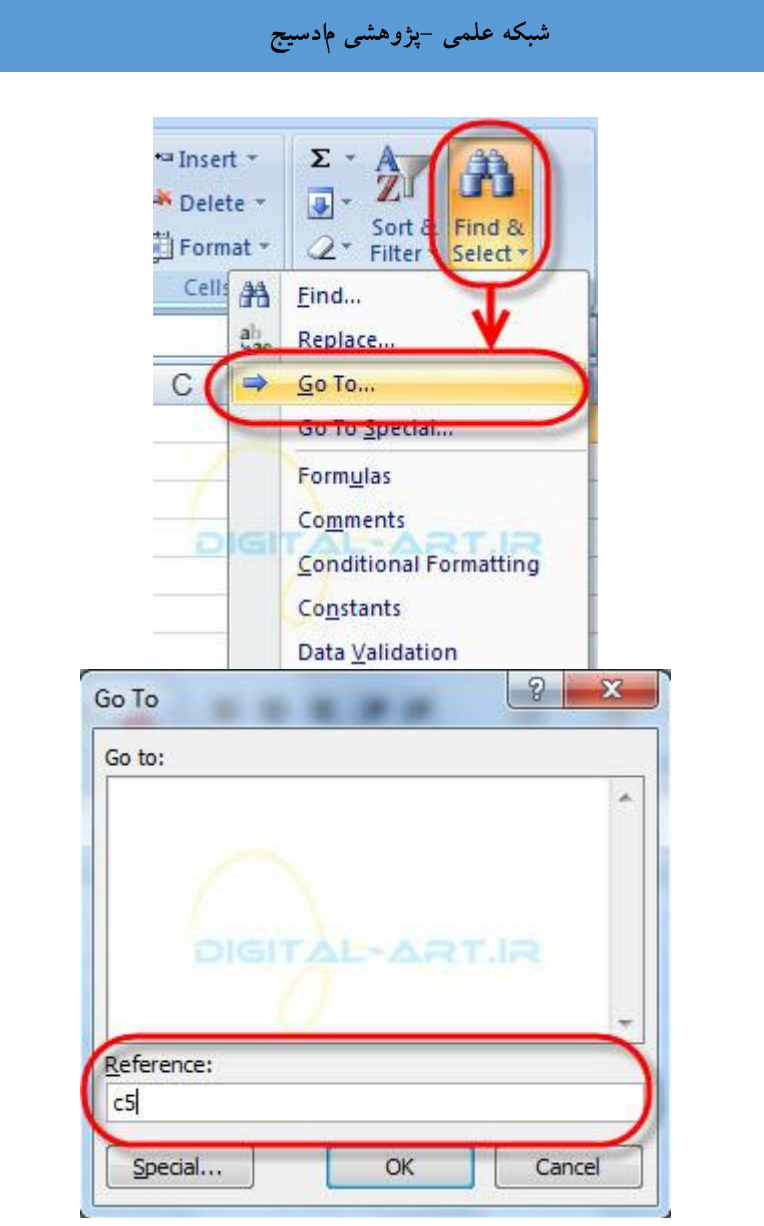

در مثال زیر به سـلول با مختصات سـتونی C و سـطری ۵ که فرمان آن بصورت C5 نوشـته میشـود،مراجعه کرده ام.

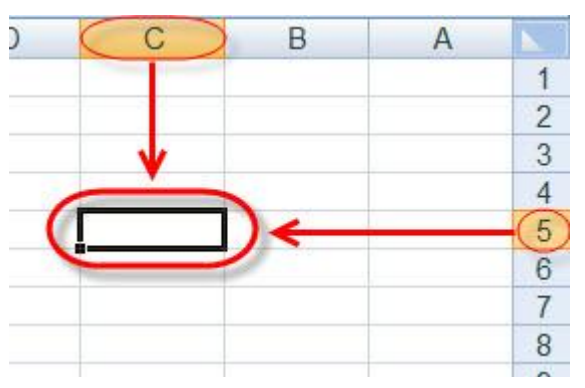

نکته: در بالای کادر Reference کادری قرار گرفته که محتویات آن دستورات قبلی شماست.اگر می خواهید به سلولی مراجعه کنید که قبلا به آن رفته بودید، کافیست از این کادر آن را پیدا کرده و انتخاب کنیدٍ!

#### www.mad s g . c o m 39Page

# شبکه علمی –پژوهشی <mark>م</mark>ادسیج

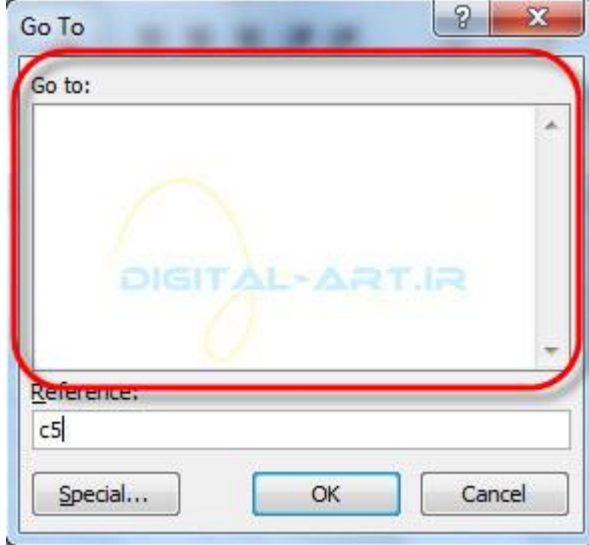

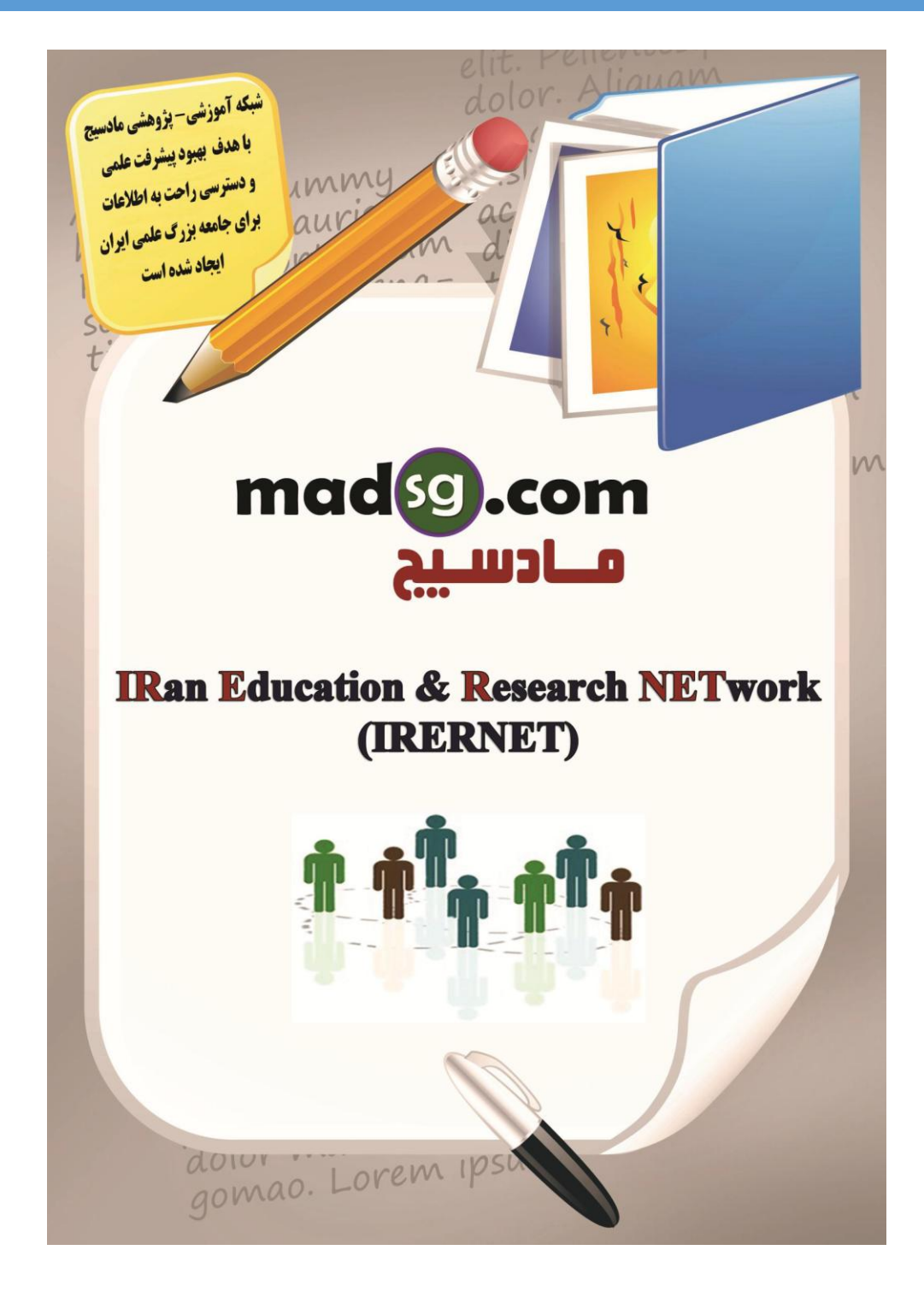

www.madsg.com

41Page